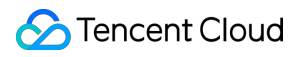

# **Tencent Cloud EdgeOne Tool Guide Product Documentation**

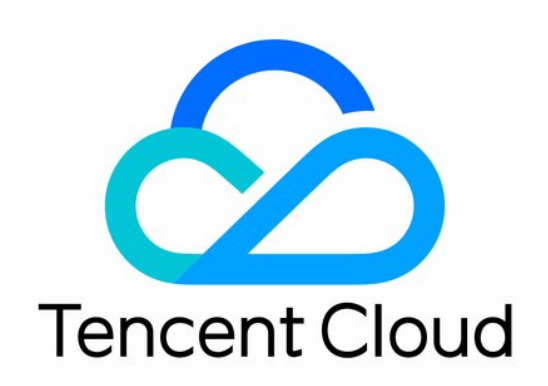

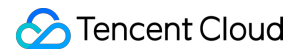

#### Copyright Notice

©2013-2024 Tencent Cloud. All rights reserved.

Copyright in this document is exclusively owned by Tencent Cloud. You must not reproduce, modify, copy or distribute in any way, in whole or in part, the contents of this document without Tencent Cloud's the prior written consent.

Trademark Notice

#### **C** Tencent Cloud

All trademarks associated with Tencent Cloud and its services are owned by Tencent Cloud Computing (Beijing) Company Limited and its affiliated companies. Trademarks of third parties referred to in this document are owned by their respective proprietors.

#### Service Statement

This document is intended to provide users with general information about Tencent Cloud's products and services only and does not form part of Tencent Cloud's terms and conditions. Tencent Cloud's products or services are subject to change. Specific products and services and the standards applicable to them are exclusively provided for in Tencent Cloud's applicable terms and conditions.

## **Contents**

Tool [Guide](#page-3-0) [Diagnostic](#page-3-1) Tool [Self-service](#page-3-2) debugging [Speed](#page-8-0) Test Tools Real User [Monitoring](#page-8-1) **[Terraform](#page-13-0) [Overview](#page-13-1)** Installing and [Configuring](#page-19-0) Terraform Configuring Site [Acceleration](#page-29-0) Through Terraform [Configuring](#page-41-0) Rule Engine Through Terraform IP [Location](#page-54-0) Query

## <span id="page-3-1"></span><span id="page-3-0"></span>Tool Guide Diagnostic Tool Self-service debugging

<span id="page-3-2"></span>Last updated: 2023-12-18 14:49:55

## Feature Introduction

If you need to confirm whether the node cache rules, custom Cache Key, and other configurations currently configured in EdgeOne have taken effect for your resources, EdgeOne provides a self-service debugging tool to help you obtain node cache TTL, whether the resource is cacheable, Cache key, and other information, making it easy for you to debug your business configuration. After enabling self-service debugging, you can initiate a URL request from a specified client IP, carrying the EO-Debug-Headers: all header in the request, and view whether the resource is cached in the node, the corresponding Cache Key value, and cache time based on the returned response headers.

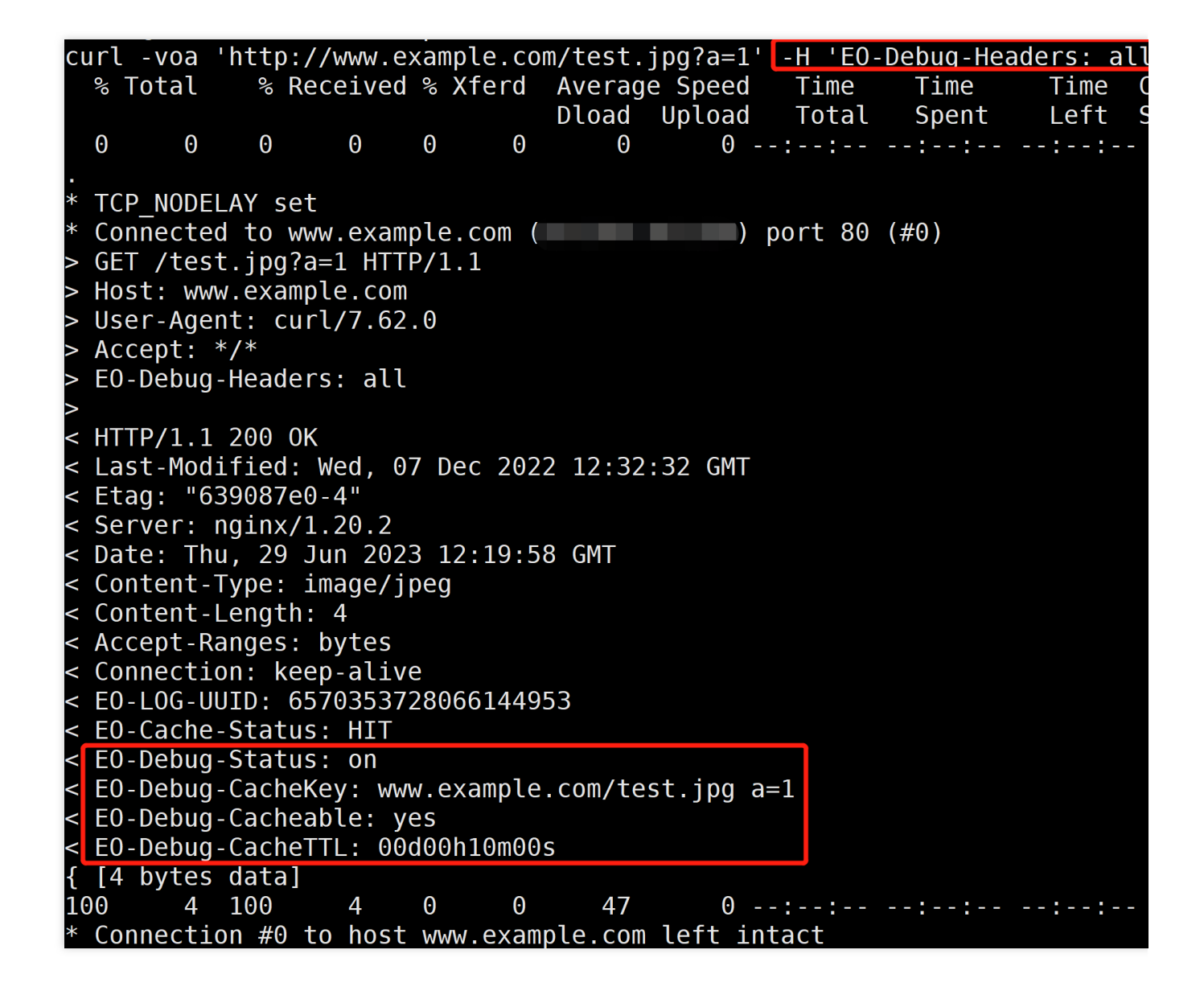

## Usage Scenarios

If you have configured more complex cache rules and custom cache keys in the rule engine of the console, and need to verify whether the configuration is effective, you can use this feature for verification.

## **Directions**

For example, the domain name www.example.com under the current site example.com has been configured to cache . jpg suffix files in EdgeOne nodes for 600 seconds; the cache Cache Key is configured to retain the specified parameter a as the cache key. After the configuration is completed, you need to verify whether the current configuration has taken effect, and you can follow the steps below to verify:

1. Log in to the [EdgeOne](https://console.intl.cloud.tencent.com/edgeone) console, click on the site list in the left menu bar, and click on the site to be configured in the site list.

- 2. On the site details page, click on **Diagnostic Tools > Self-service Debugging**.
- 3. On the self-service debugging page, click the "switch" to enable the self-service debugging feature.

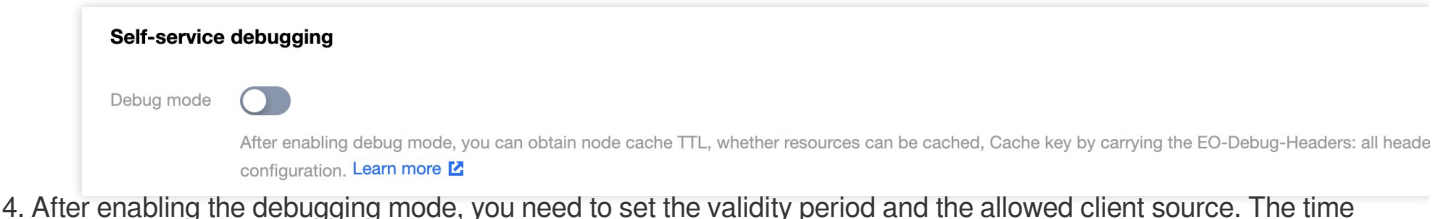

range is 1-365 days, with a default of 7 days. The client IP allows for the input of 100 entries, accommodating both IPv4 and IPv6 IP/IP segments. The notation 0.0.0.0/0 signifies the permission for all IPv4 clients to execute debugging, while ::/0 indicates the allowance for all IPv6 clients to carry out debugging.

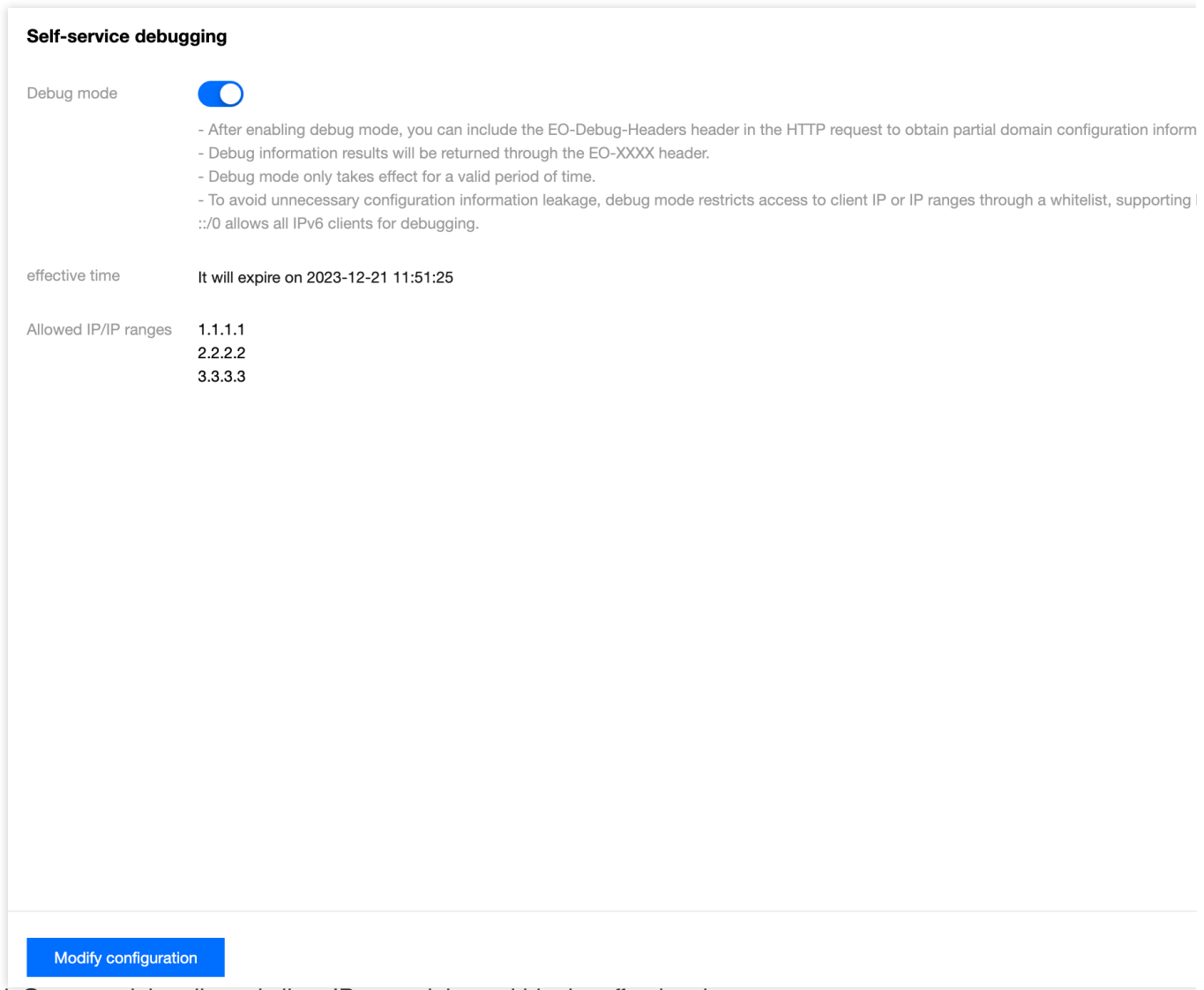

5. Click **Save**, and the allowed client IPs can debug within the effective time.

6. Initiate a curl request for verification from the specified client IP source in a Mac/Linux environment, for example:

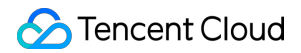

curl -voa 'http://www.example.com/test.jpg?a=1' -H 'EO-Debug-Headers: all' 。The

request result is as follows:

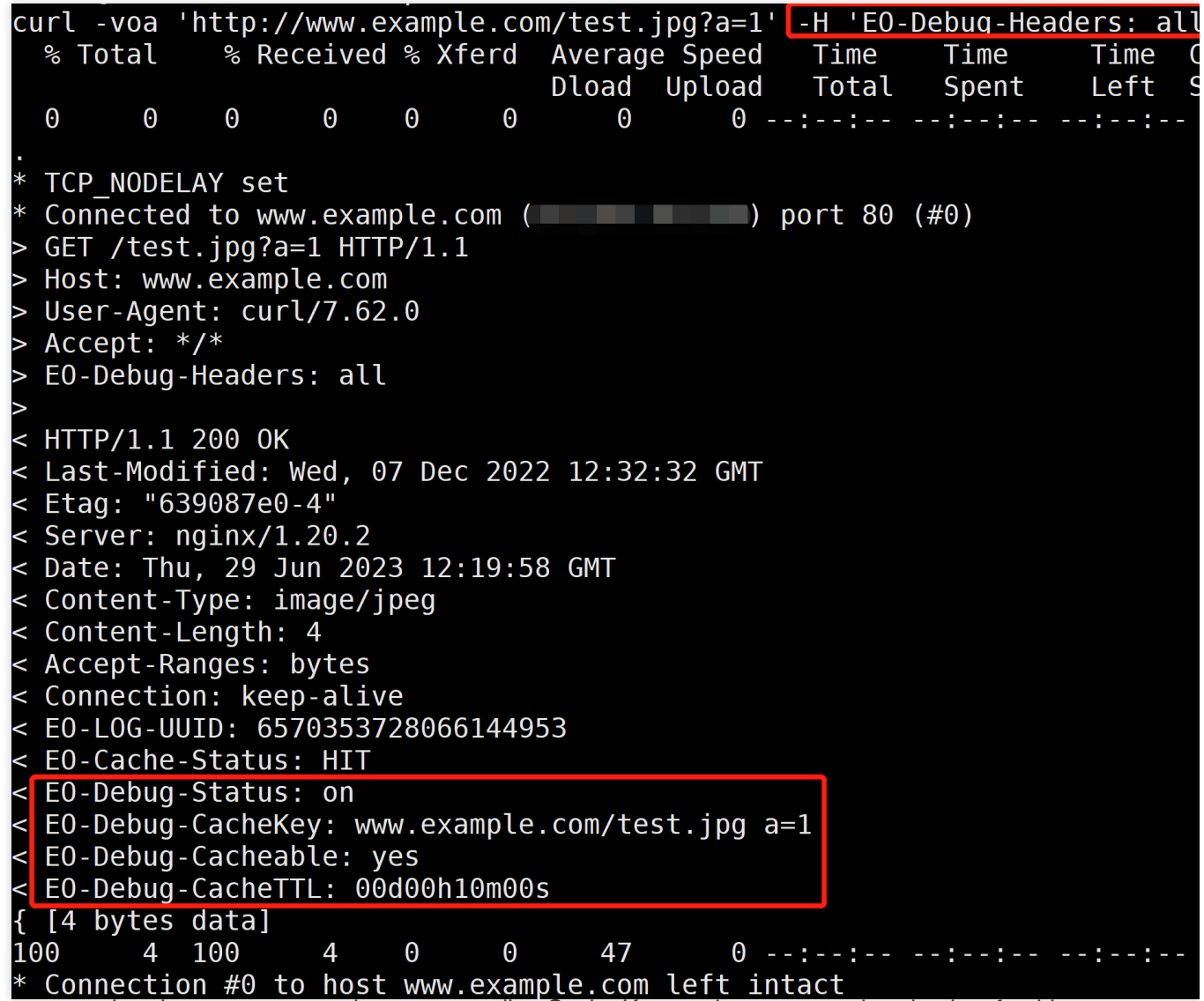

In the response headers, you can see the corresponding Cache Key, cache status, and cache time for this request,

which is consistent with the configuration in the example, indicating that the current configuration has taken effect.

## Related References

When the self-service debugging mode is enabled, the debug header explanations in the response are as follows:

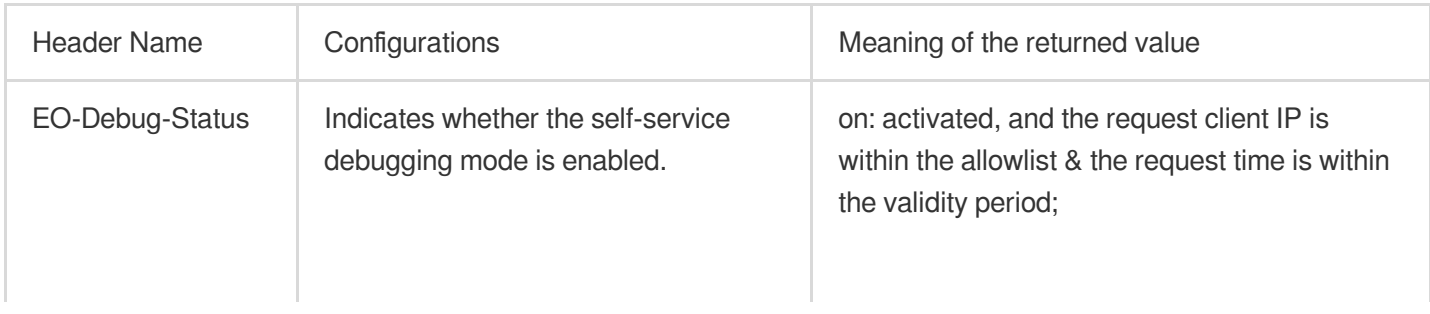

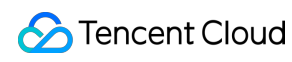

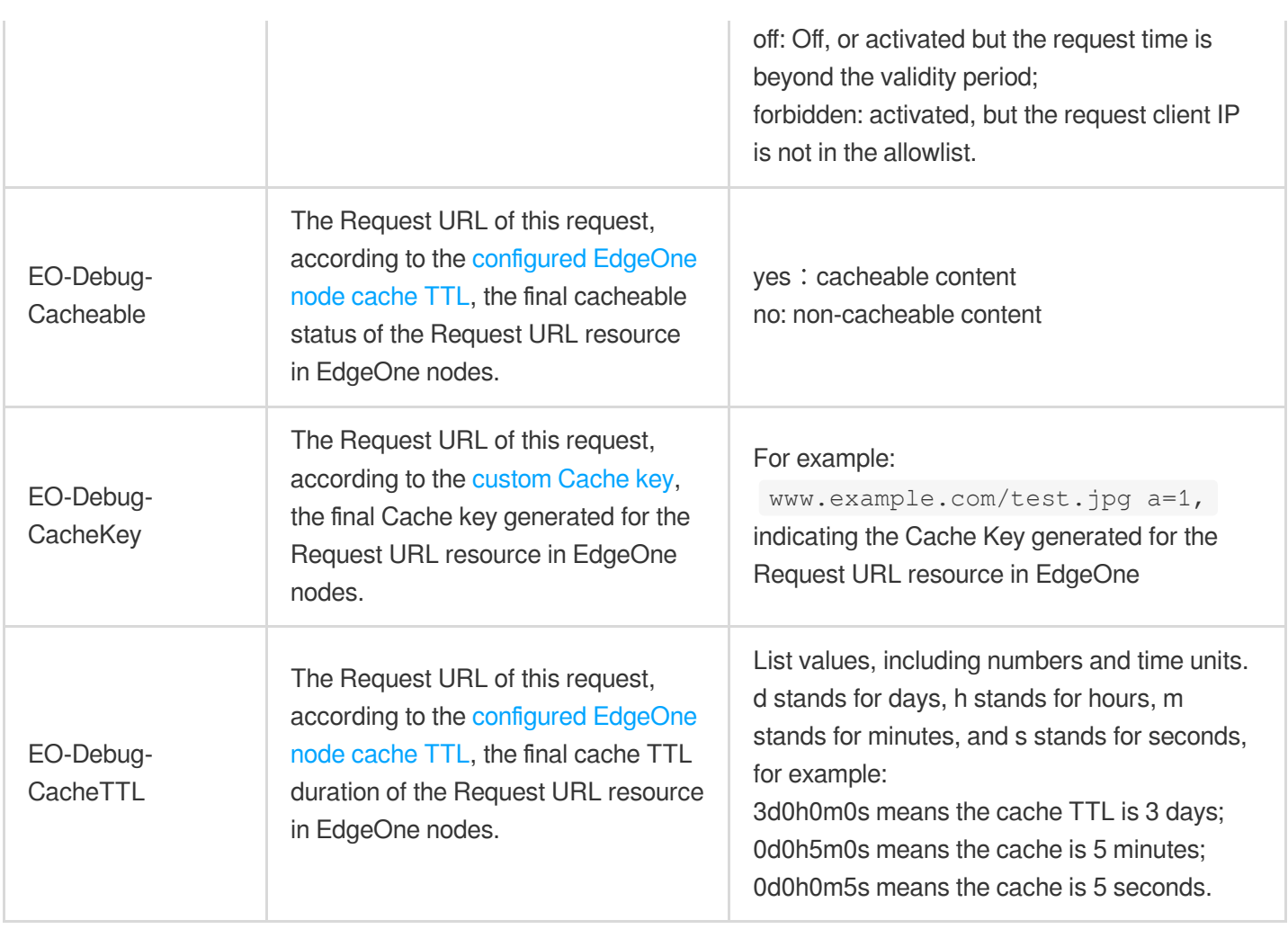

## <span id="page-8-1"></span><span id="page-8-0"></span>Speed Test Tools Real User Monitoring

Last updated:2024-01-25 11:03:32

## **Overview**

Real User [Monitoring](https://intl.cloud.tencent.com/document/product/1131) is a feature interconnected with EdgeOne. It provides one-stop frontend monitoring solutions. You only need to install its SDK to your project and complete simple configuration, and then it will take care of the user page quality in an all-around manner by monitoring the page performance and frontend quality in real time, truly enabling cost-effective usage and non-intrusive monitoring.

#### **Note:**

RUM provides a free tier of 500,000 reports per day for each application. Reports exceeding the free tier (500,000) will be billed. The fees are not part of your EdgeOne plan but are [charged by RUM. For billing details, see](https://intl.cloud.tencent.com/document/product/1131/44490) Billing Overview.

### Use Cases

Page performance analysis: RUM offers metrics such as firstScreenTime, TCP connection establishment duration, time to first byte (TTFB), and SSL handshake duration. In addition, it supports latest Web Vitals standards, Google's webpage loading speed and experience metrics, helping you optimize the user experience in an all-around manner. User access analysis: RUM displays the business PV/UV and top access metrics of each page. It analyzes the user access data in various dimensions including network, browser, and region, so that you can stay on top of and analyze the user access information.

Static resource speed test: RUM supports different types of resource speed tests on image loading, CDN resource operation, etc., so you can view diverse information such as resources used on a page and loading duration of each resource.

### **Directions**

1. Log in to the [EdgeOne](https://console.intl.cloud.tencent.com/edgeone) console and click **Speed Test Tools** > **Real User Monitoring** on the left sidebar. 2. If you enter the **Real User Monitoring** page for the first time, as this feature is based on EdgeOne and RUM, you need to click **Enable** to grant the relevant permissions.

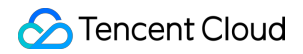

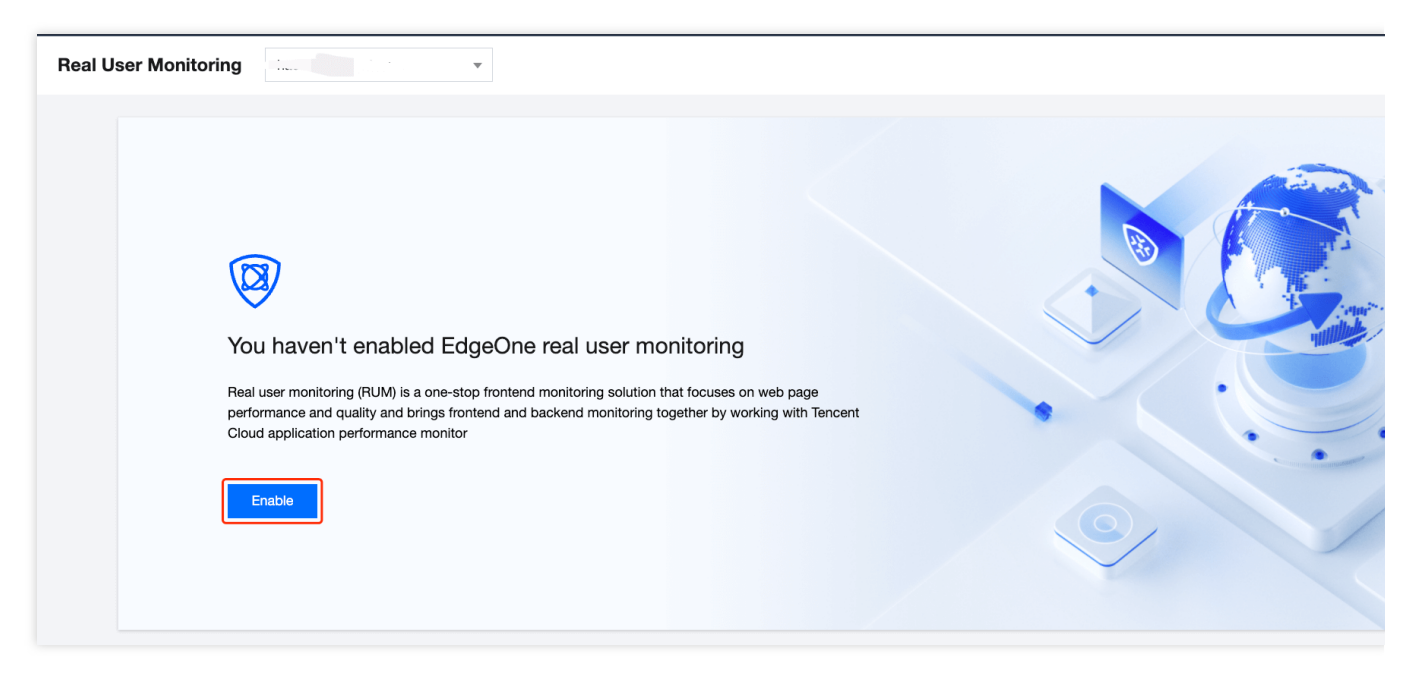

3. On the **Real User Monitoring** page, click **Application connection**.

4. In the **Application connection** window, enter the application name and description, select **I have understood the billing details**, and click **Next**.

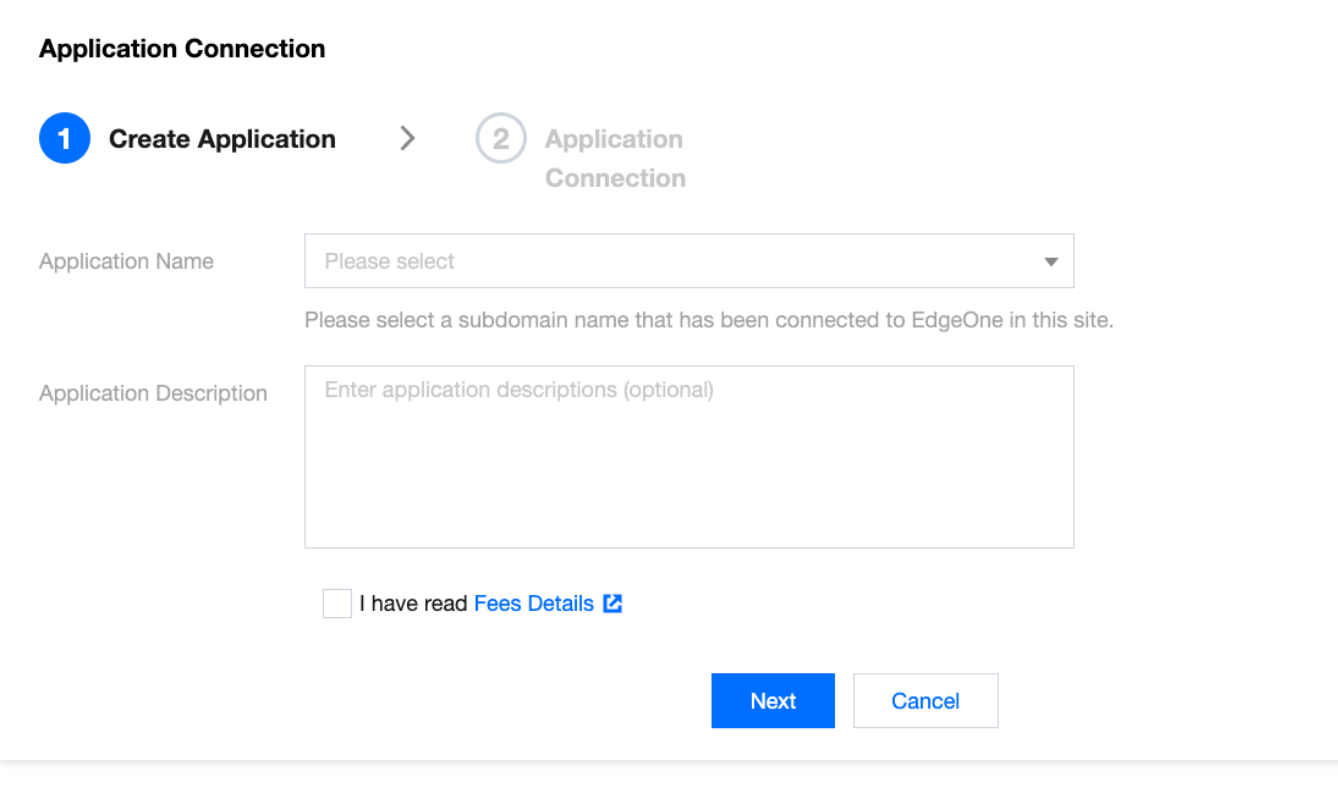

5. Install the SDK based on the connection type.

Install the SDK by importing the <script> tag

5.1.1 On the connection guide page, copy the provided <script> tag code.

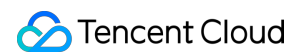

5.1.2 Import the code below <script> tag import into the <head></head> tags of the site to be monitored.

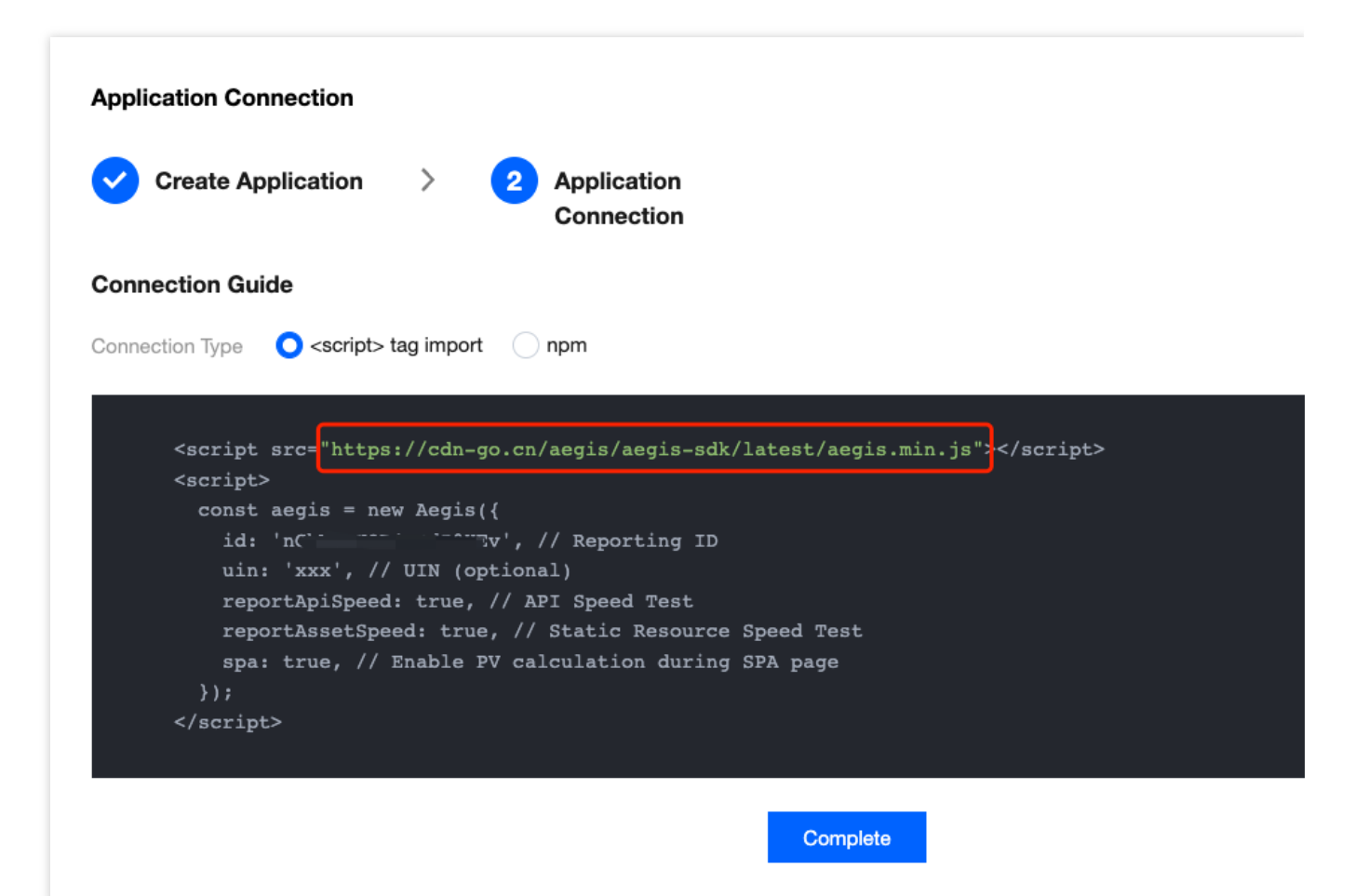

#### **Note:**

This connection method uses the "h3-Q050" protocol, where cache-control is max-age=666 by default. To modify cache-control , you can add the max\_age parameter, such as <script src="https://cdngo.cn/aegis/aegis-sdk/latest/aegis.min.js?max\_age=3600"></script> .

Install the SDK through npm

5.1 On the connection guide page, copy the first command line to import  $a_{\text{eqis}}$  sdk into your development environment.

5.2 Then, copy the provided code to initialize the SDK in your JavaScript code.

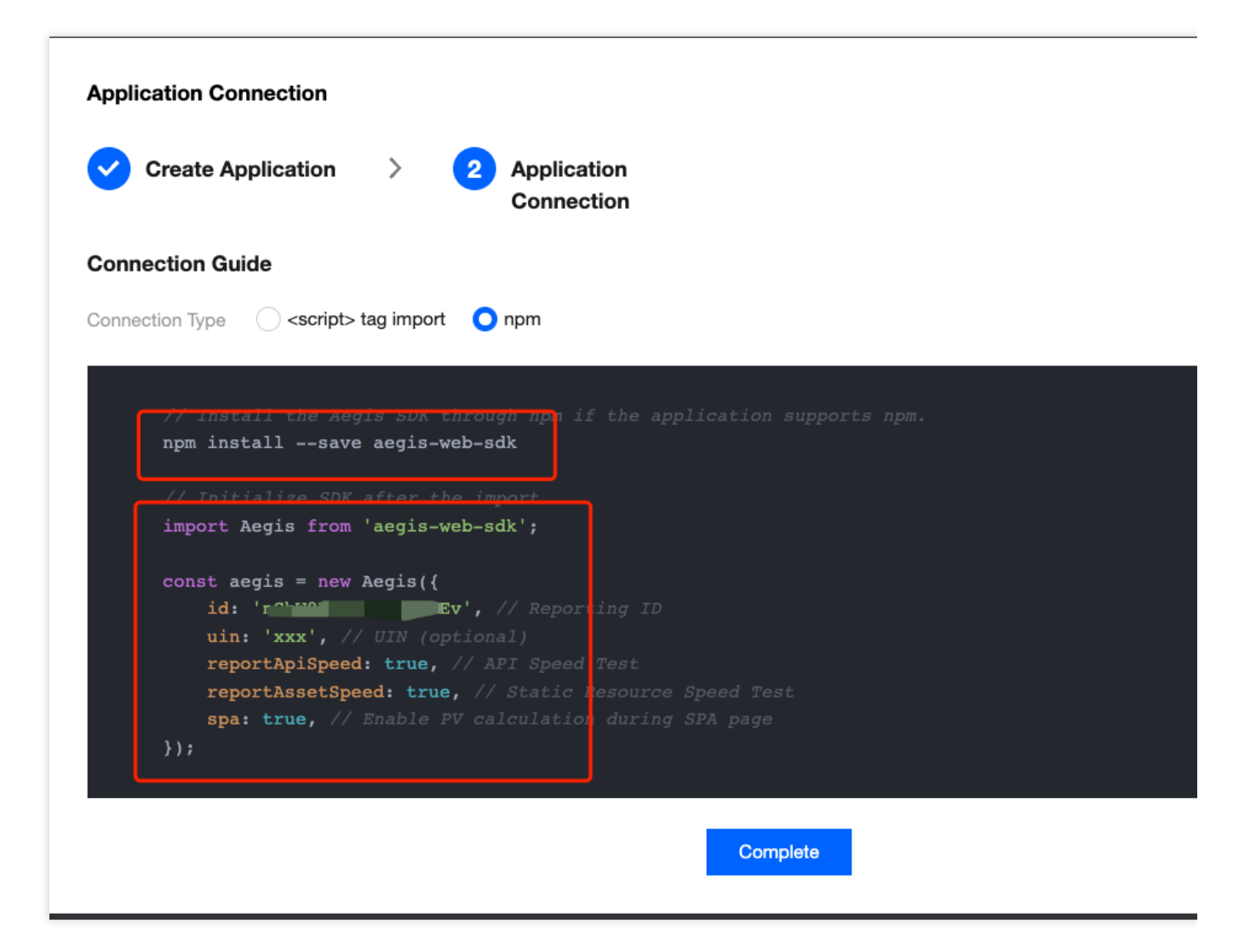

## Data Monitoring

After performing the above connection steps, go to the **Page performance**, **Page view**, and **Static resource** pages to view the relevant data.

#### **Page performance**

The **Page performance** module supports multidimensional page performance analysis. You can analyze key page performance metrics such as firstScreenTime and request response through various views including performance change trend chart, page loading waterfall plot, and regional view. For more information, see Page [Performance](https://intl.cloud.tencent.com/document/product/1131/44497).

#### **Page view**

The **Page view** module displays the page view information such as UV, PV, WAU and MAU, and supports multidimensional page access analysis. For more information, see [Page](https://intl.cloud.tencent.com/document/product/1131/44499) View.

#### **Static resource**

Frontend HTML pages mainly contain the following static resources: JavaScript, CSS, and image files. If such files fail to load, or it takes a long time to load them, the page will be affected or even crash. To address these problems, static resource monitoring helps you analyze the frontend static resource status. For more information, see Static [Resource](https://intl.cloud.tencent.com/document/product/1131/44502).

## <span id="page-13-1"></span><span id="page-13-0"></span>Terraform **Overview**

Last updated: 2024-01-25 11:20:13

## Terraform Overview

[Terraform](https://www.terraform.io/) is an open-source resource orchestration tool written in Go and running on the client. It is highly scalable based on the HashiCorp Plugin architecture. Currently, Tencent Cloud implements the TencentCloud Provider based on Terraform plugin to manage Tencent Cloud resources through Terraform. The schematic diagram is as follows:

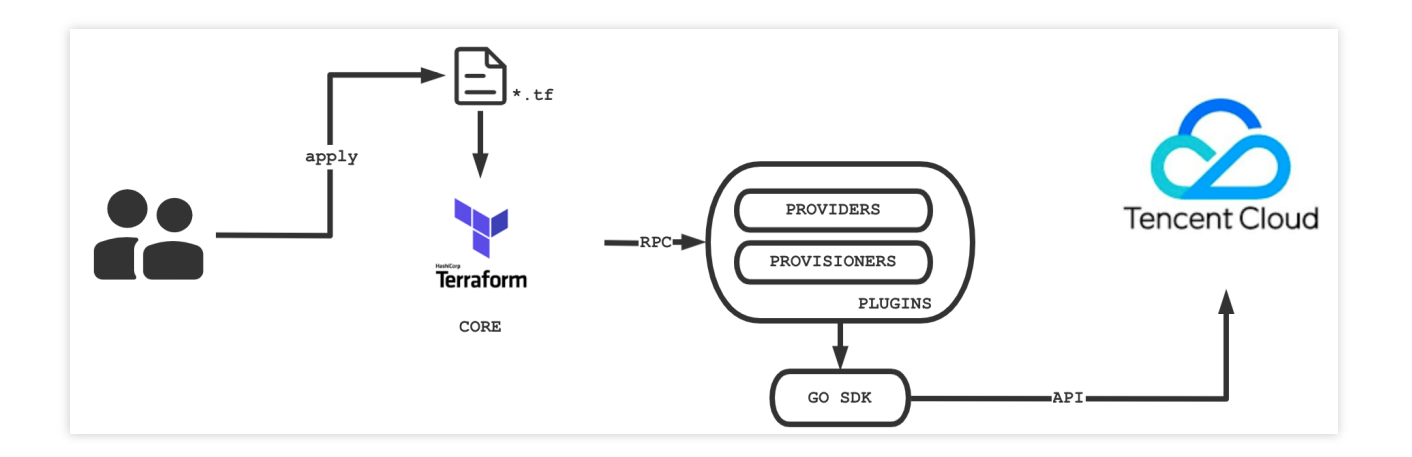

Based on tencentcloud-sdk-go, [TencentCloud](https://github.com/tencentcloudstack/terraform-provider-tencentcloud) Provider offers more than 183 resources and 158 data sources across over 30 products, covering compute, storage, network, container service, load balancing, middleware, database, and cloud monitoring to meet your basic needs for cloudification.

For a quick start on Terraform, see tencentcloud teo zone and terraform-provider[tencentcloud/examples/tencentcloud-teo/.](https://github.com/tencentcloudstack/terraform-provider-tencentcloud/tree/master/examples/tencentcloud-teo)

## Terraform Strengths

#### **Multi-cloud orchestration**

Terraform is suitable for multi-cloud solutions where you can deploy similar infrastructures in Tencent Cloud, other cloud providers, or local IDCs. You can manage resources from different cloud providers at the same time using the same tools and similar configuration files.

#### **Infrastructure and code**

You can use the high-level configuration syntax HCL to describe an infrastructure, so that it can be codified and versioned for sharing and reuse as shown in the following example:

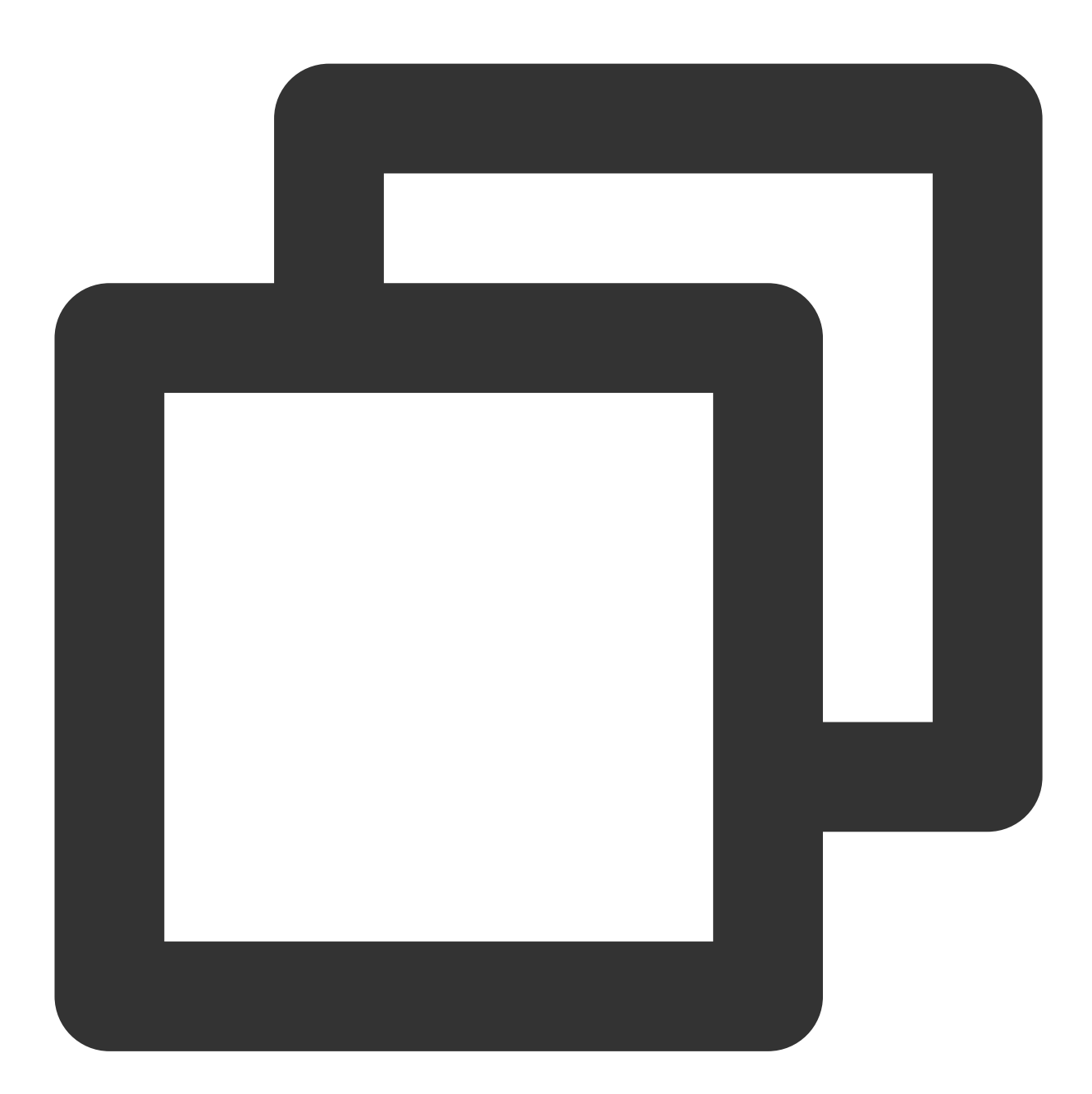

```
# Create the `example.com` site with NS access
resource "tencentcloud_teo_zone" "zone" {
 zone_name = "example.com"
 # Query available plans by `zone_available_plans`
 plan_type = "<your-plan-type>"
 type = "full"paused = false
 cname_speed_up = "enabled"
```
}

```
# Create the DNS record of `example.com`
resource "tencentcloud_teo_dns_record" "dns_record" {
 zone_id = tencentcloud_teo_zone.zone.id
 type = "A"name = "example.com"
 # Enable the CDN acceleration service
 mode = "proxied"
  content = "<your-backend-ip>"
  \text{ttl} = 60}
```
#### **Execution plan**

Terraform has a "planning" step. It runs the terraform plan command to generate an execution plan, which shows the state of Terraform when apply is called. This allows you to avoid incidents when the infrastructure is manipulated on Terraform, as shown in the following example:

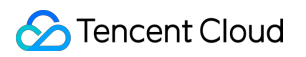

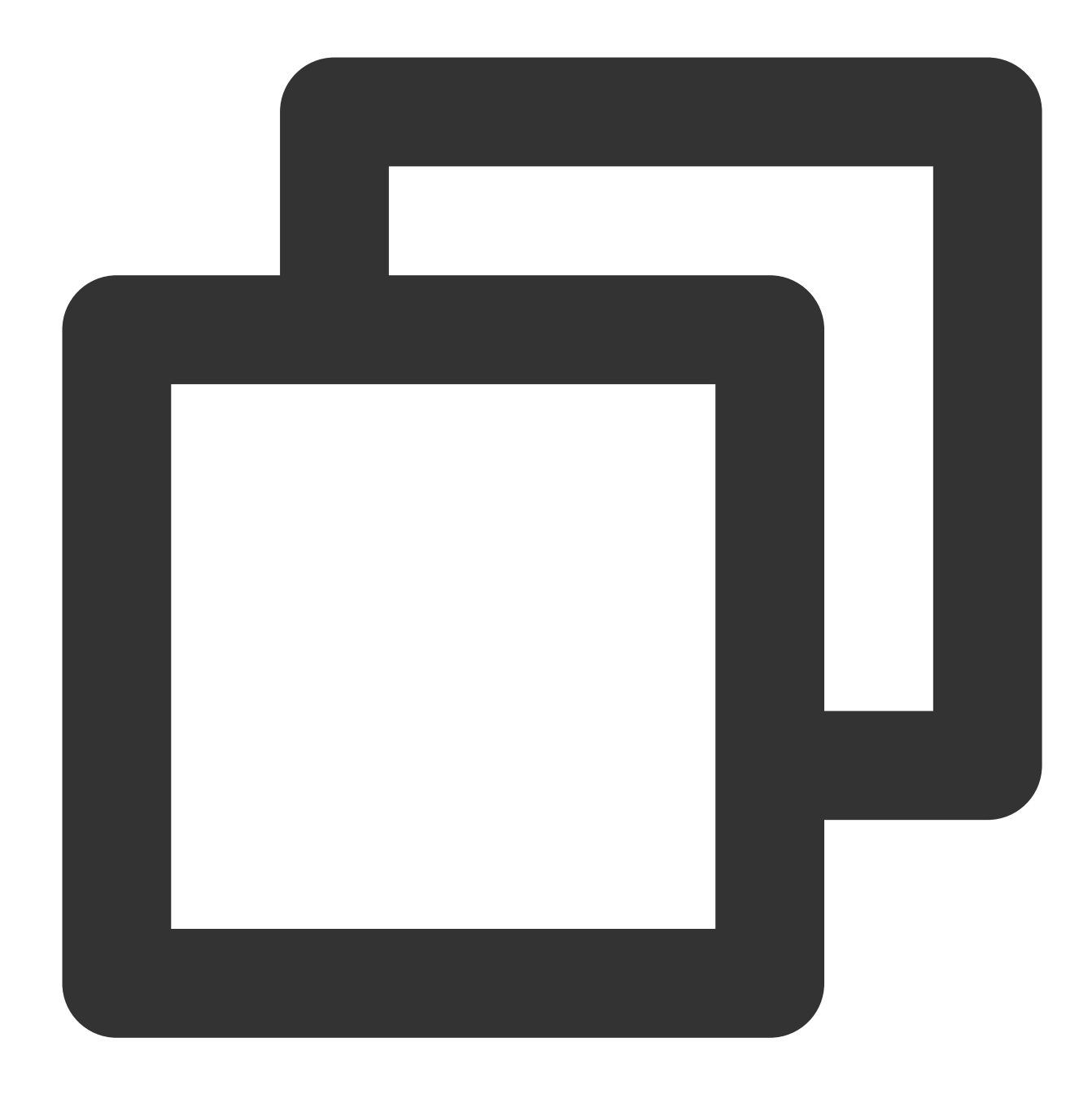

Terraform used the selected providers to generate the following execution plan. Res + create

Terraform will perform the following actions:

- # tencentcloud\_teo\_dns\_record.dns\_record will be created
- + resource "tencentcloud\_teo\_dns\_record" "dns\_record" {
	- + cname = (known after apply)
	- + content = "<your-backend-ip>"
	- + created\_on = (known after apply)
	- + domain\_status = (known after apply)

```
+ id = (known after apply)
    + locked = (known after apply)
    + mode = "proxied"
    + modified_on = (known after apply)
    + name = "example.com"
    + priority = (known after apply)
    + type = "A"
    + status = (known after apply)
    + ttl = 60+ zone_id = (known after apply)
   }
 # tencentcloud teo zone.zone will be created
 + resource "tencentcloud teo zone" "zone" {
    + area = (known after apply)
    + cname speed up = "enabled"
    + cname status = (known after apply)
    + created on = (known after apply)
    + id = (known after apply)
    + modified on = (known after apply)
    + name = "example.com"
    + name_servers = (known after apply)
    + original_name_servers = (known after apply)
    + paused = false
    + plan type = "sta"
    + status = (known after apply)
    + type = "full"
    + vanity_name_servers_ips = (known after apply)
    + vanity_name_servers {
       + servers = (known after apply)
       + switch = (known after apply)
      }
   }
Plan: 2 to add, 0 to change, 0 to destroy.
```
Note: You didn't use the -out option to save this plan, so Terraform can't guarante

───────────────────────────────────────────────────────────────────────────────

#### **Auto change**

You can apply complex change sets to your infrastructure with minimal manual intervention. With the execution plan and resource topology mentioned above, you can get an accurate picture of Terraform dynamics and avoid possible human errors.

## Remote State Management

Terraform introduces the concept of backend, a remote state storage mechanism. Currently, Tencent Cloud can manage your tfState files through [COS](https://intl.cloud.tencent.com/document/product/436) to avoid storing files locally and causing file losses. In addition, remote storage makes it possible for multiple users to manage Terraform resources concurrently.

## <span id="page-19-0"></span>Installing and Configuring Terraform

Last updated:2024-01-25 11:20:13

This document describes how to install and configure Terraform.

## Step 1. Install Terraform

1. Go to [Terraform](https://www.terraform.io/downloads.html) official website and use the command line to install Terraform directly or download the binary installation file.

2. Unzip the file and configure the global path.

Skip this step if you use the command line.

Linux and macOS

Windows

1. Run the following command to unzip the file. Replace 1.x.x with the actual version number of Terraform to be installed.

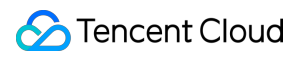

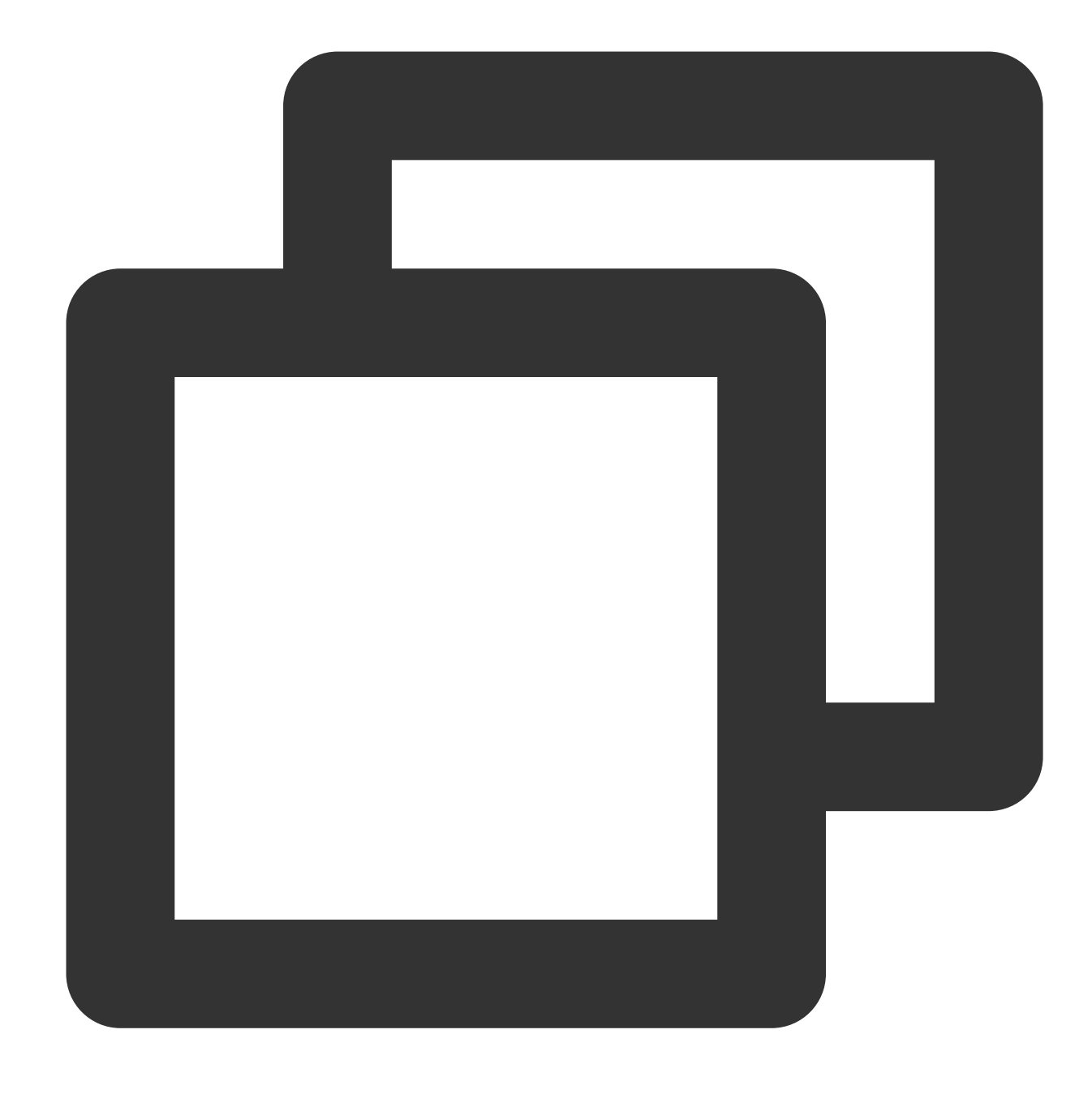

unzip terraform\_1.x.x\_linux\_amd64.zip

2. Run the following command to add the current directory to the  $\sim/$ . profile file.

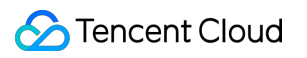

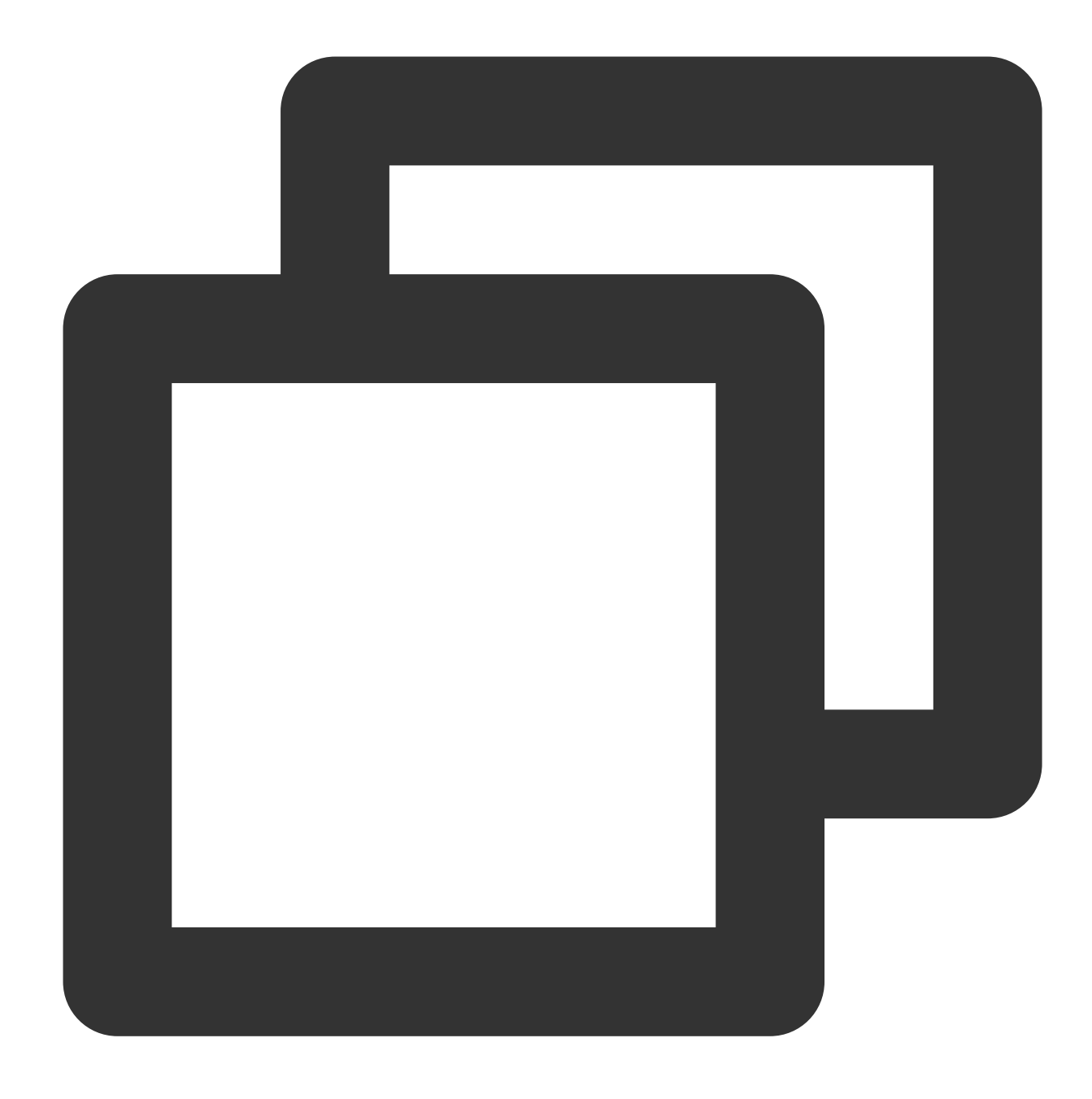

echo \$"export PATH=\\\$PATH:\$(pwd)" >> ~/.bash\_profile

3. Run the following command to make the global path configuration take effect.

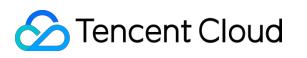

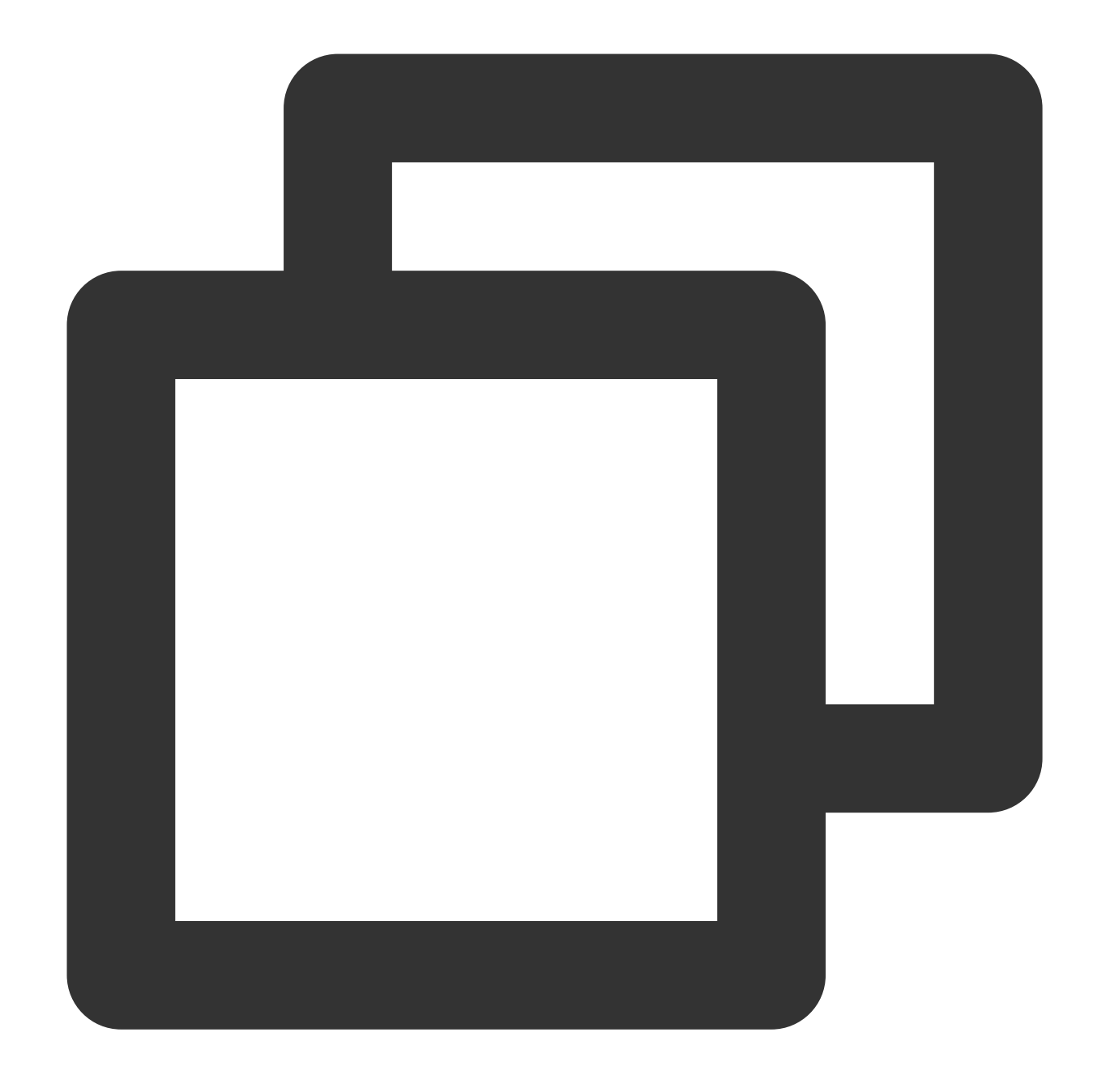

#### source ~/.bash\_profile

- 1. On the desktop, right-click the **This PC** icon and select **Properties** in the pop-up menu.
- 2. In the pop-up window, click **Advanced system settings**.
- 3. In the **System Properties** window that pops up, click **Environment Variables**.
- 4. In **System variables**, add the absolute path of terraform.exe to Path as shown below:
- This document uses Windows 10 as an example, and terraform.exe is located in  $D:\\x\times x\\times\terraform$ .

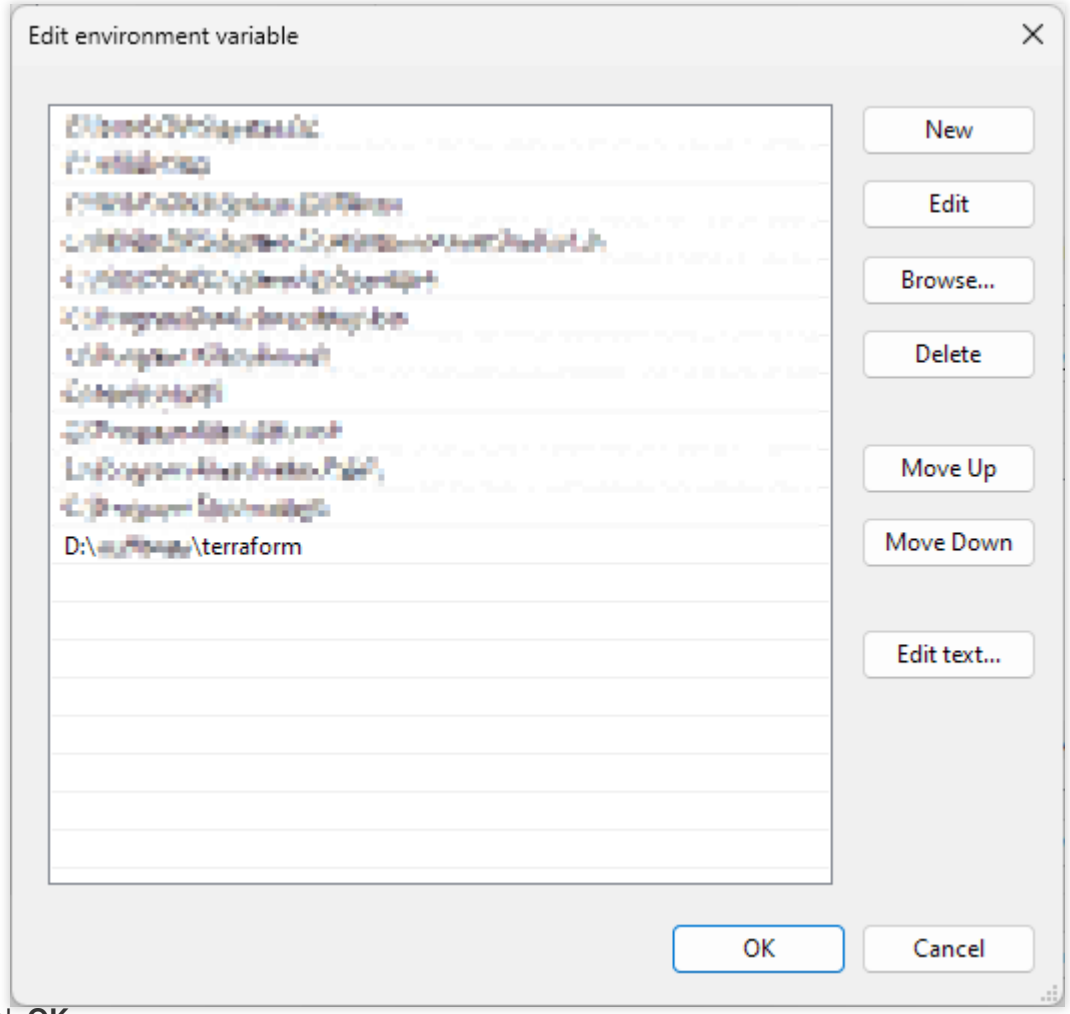

#### 5. Click **OK**.

3. Run the following command to check whether the installation is successful.

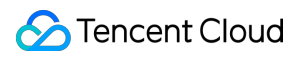

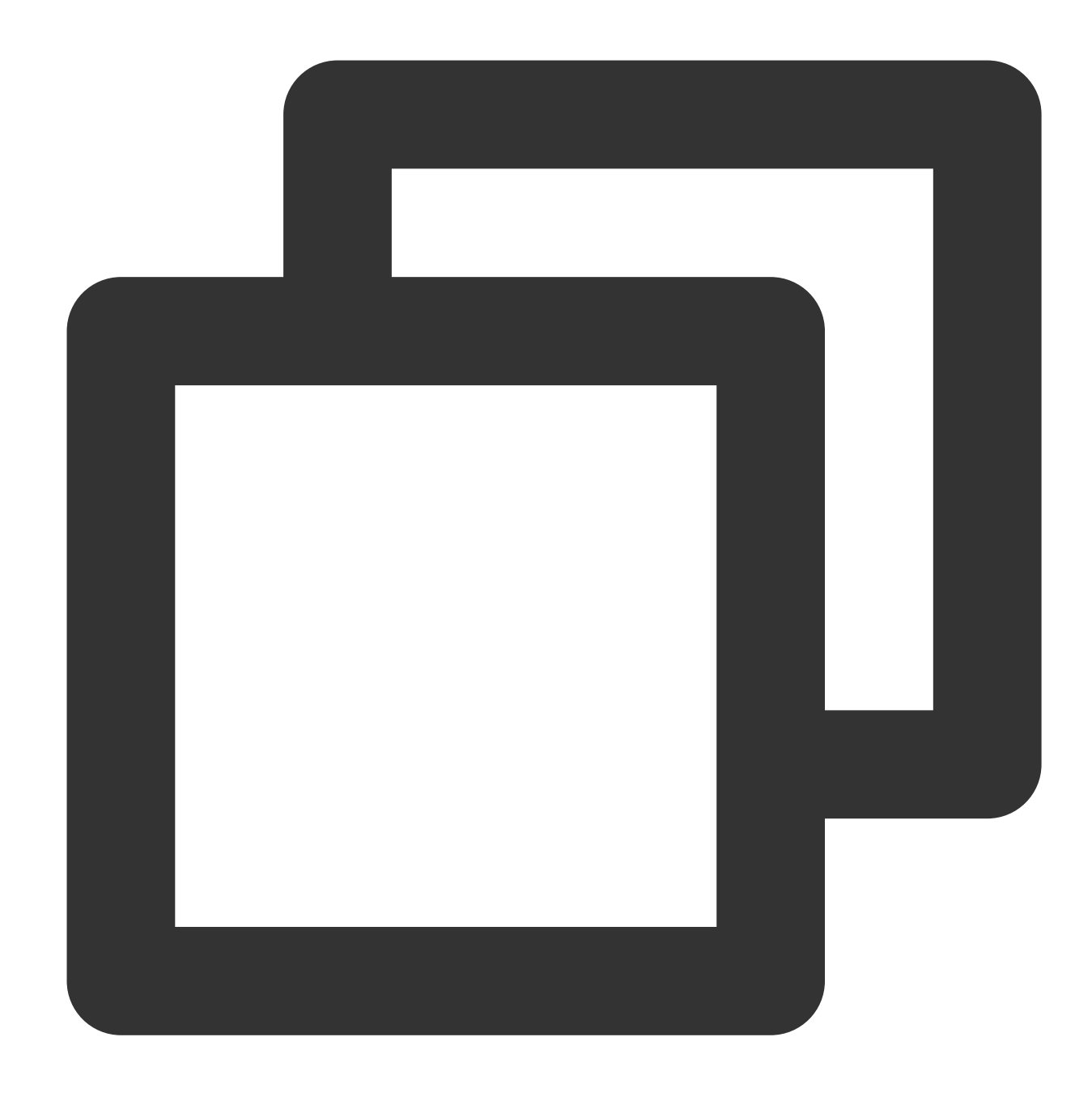

terraform -version

If the following information is returned (the version number may be different), the installation is successful:

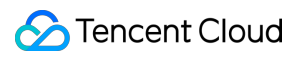

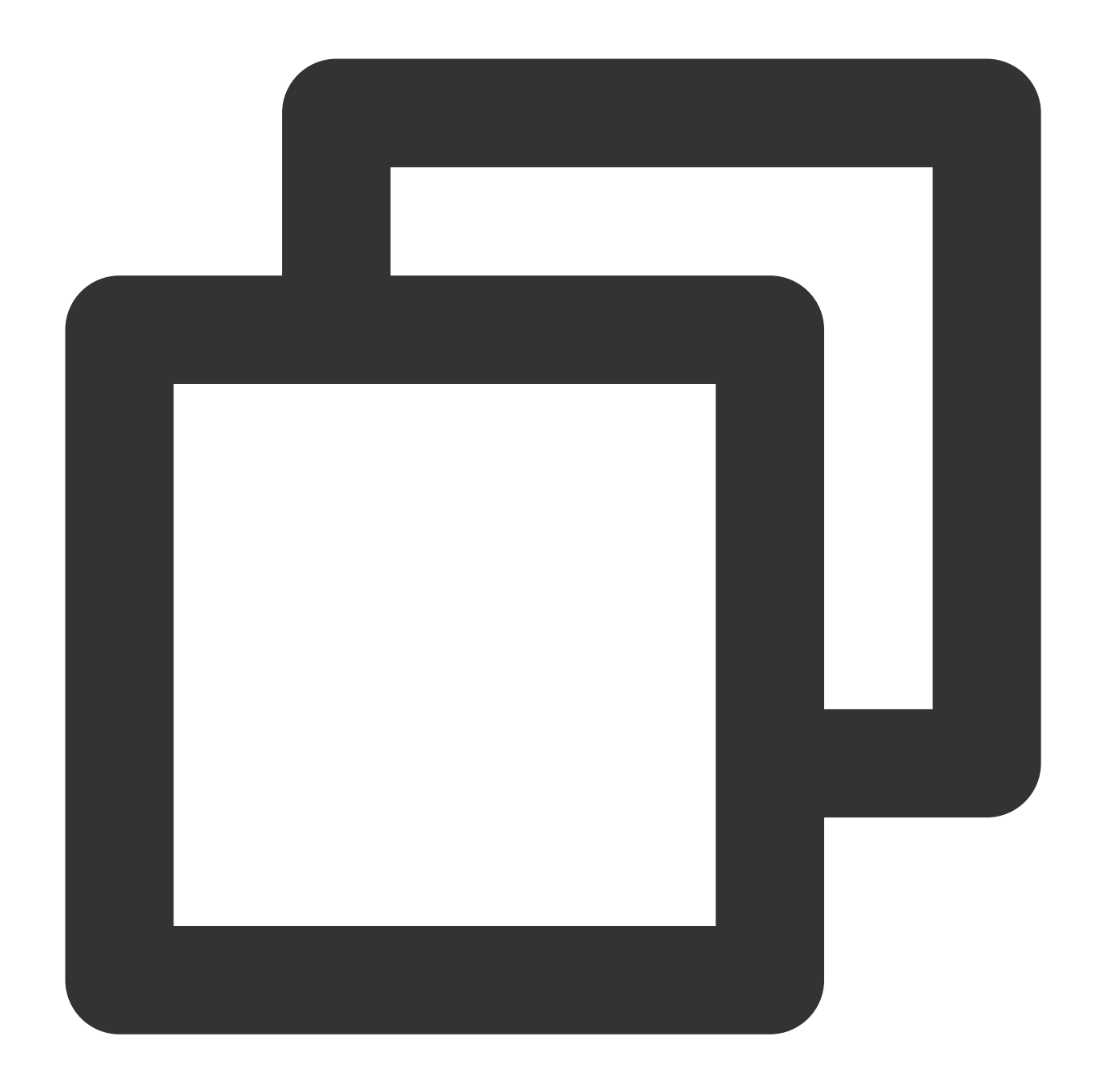

```
> Terraform v1.0.10
> on darwin_amd64
> Your version of Terraform is out of date! The latest version
> is 1.1.0. You can update by downloading from https://www.terraform.io/downloads.h
```
### Step 2. Configure security credentials

<span id="page-26-0"></span>Before using Terraform for the first time, go to the [TencentCloud](https://console.intl.cloud.tencent.com/cam/capi) API Key page to apply for SecretId and

SecretKey . If you already have them, go to step 3.

- 1. Log in to the CAM [console](https://console.intl.cloud.tencent.com/cam/overview) and select **Access Key** > **Manage API Key** on the left sidebar.
- 2. On the **Manage API Key** page, click **Create Key** to create a pair of SecretId/SecretKey .

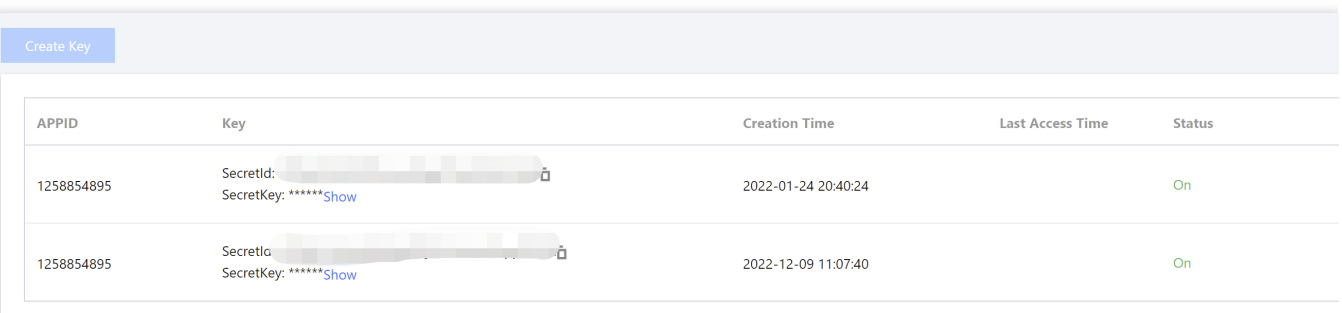

3. You can authenticate in two ways:

Authentication by environment variable

Authentication by Static Credential

Add the following content to the environment variable configuration:

Replace <your-secret-id> and <your-secret-key> with SecretId and SecretKey obtained in the Get [credentials](#page-26-0) step.

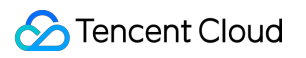

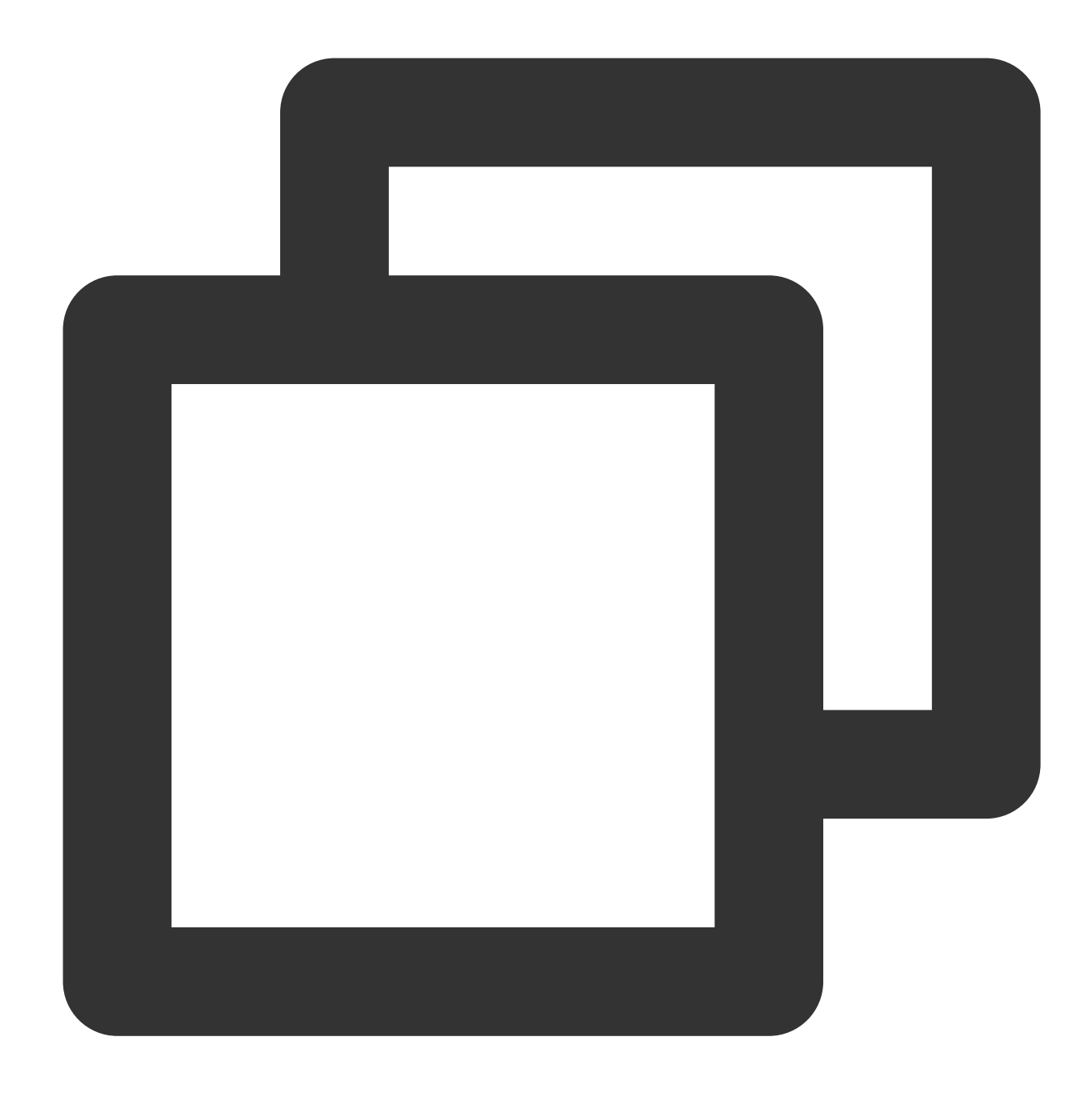

```
export TENCENTCLOUD_SECRET_ID=<your-secret-id>
export TENCENTCLOUD_SECRET_KEY=<your-secret-key>
```
Create a provider.tf file in the user directory and enter the following content:

Replace <your-secret-id> and <your-secret-key> with SecretId and SecretKey obtained in the Get [credentials](#page-26-0) step.

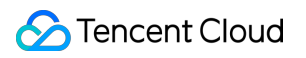

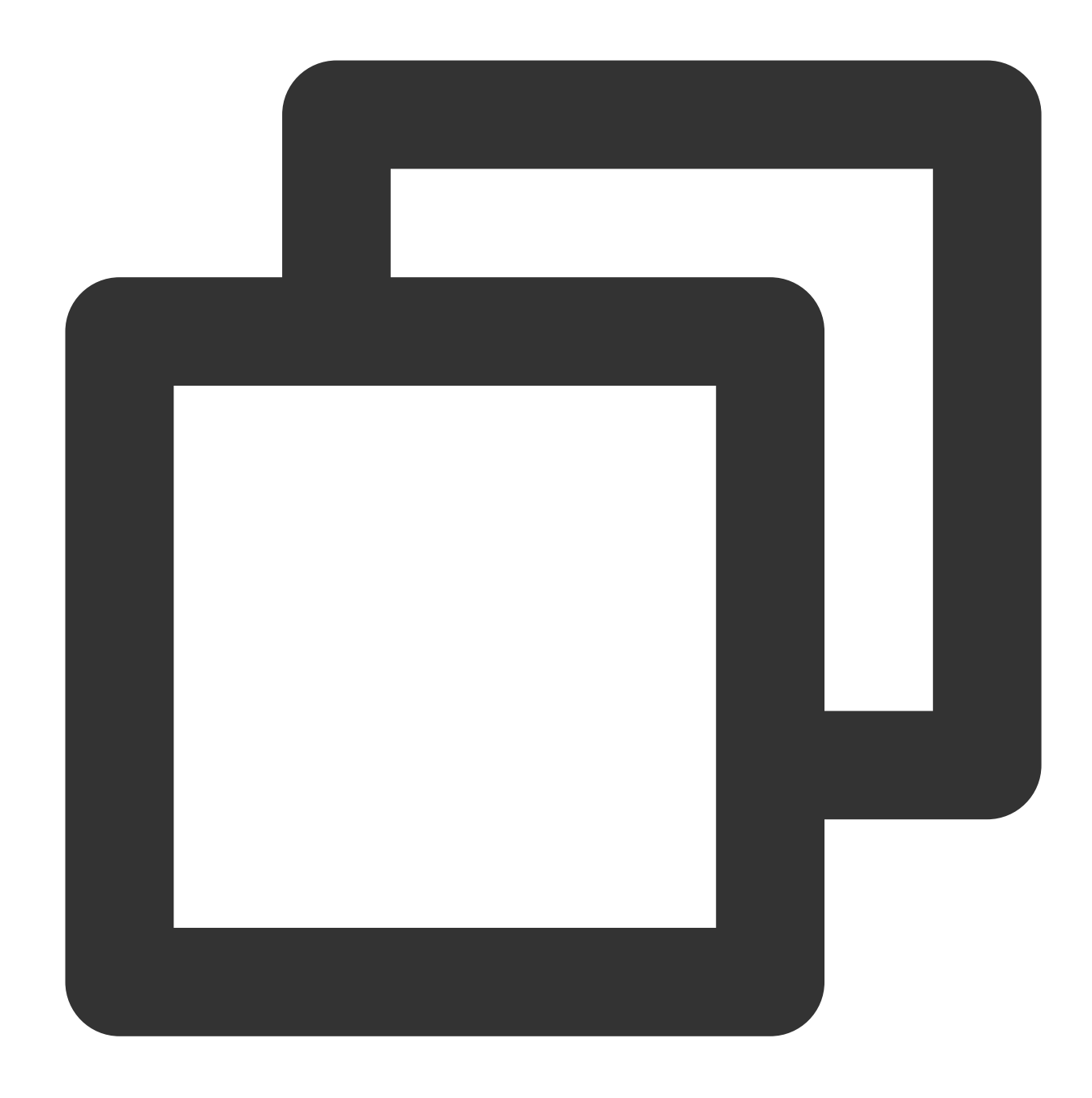

```
provider "tencentcloud" {
    secret_id = "<your-secret-id>"
    secret_key = "<your-secret-key>"
}
```
4. At this point, you have installed Terraform and configured the environment [variable. You can now proceed to](https://intl.cloud.tencent.com/document/product/1145/51434) create a site through Terraform.

## <span id="page-29-0"></span>Configuring Site Acceleration Through **Terraform**

Last updated: 2024-01-25 11:20:13

## **Overview**

EdgeOne has been connected to Terraform to allow for quick configuration. This document describes how to use Terraform to configure site acceleration. For more information, see Tencent Cloud [EdgeOne](https://intl.cloud.tencent.com/document/product/1145/46168).

## **Prerequisites**

- 1. You have installed and configured Terraform as instructed in Installing and [Configuring](https://intl.cloud.tencent.com/document/product/1145/51433) Terraform.
- 2. You have connected to the site through [Terraform](https://intl.cloud.tencent.com/document/product/1145/51434) as instructed in Creating Site Through Terraform.

## **Directions**

1. Modify the Terraform configuration file and add the resource definitions of site acceleration configuration. You can view the parameter definitions of the site acceleration [configuration](https://registry.terraform.io/providers/tencentcloudstack/tencentcloud/latest/docs/resources/teo_zone_setting) on the Terraform Provider documentation page. Below is the tencent\_teo.tf sample configuration file.

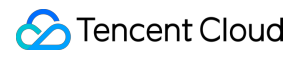

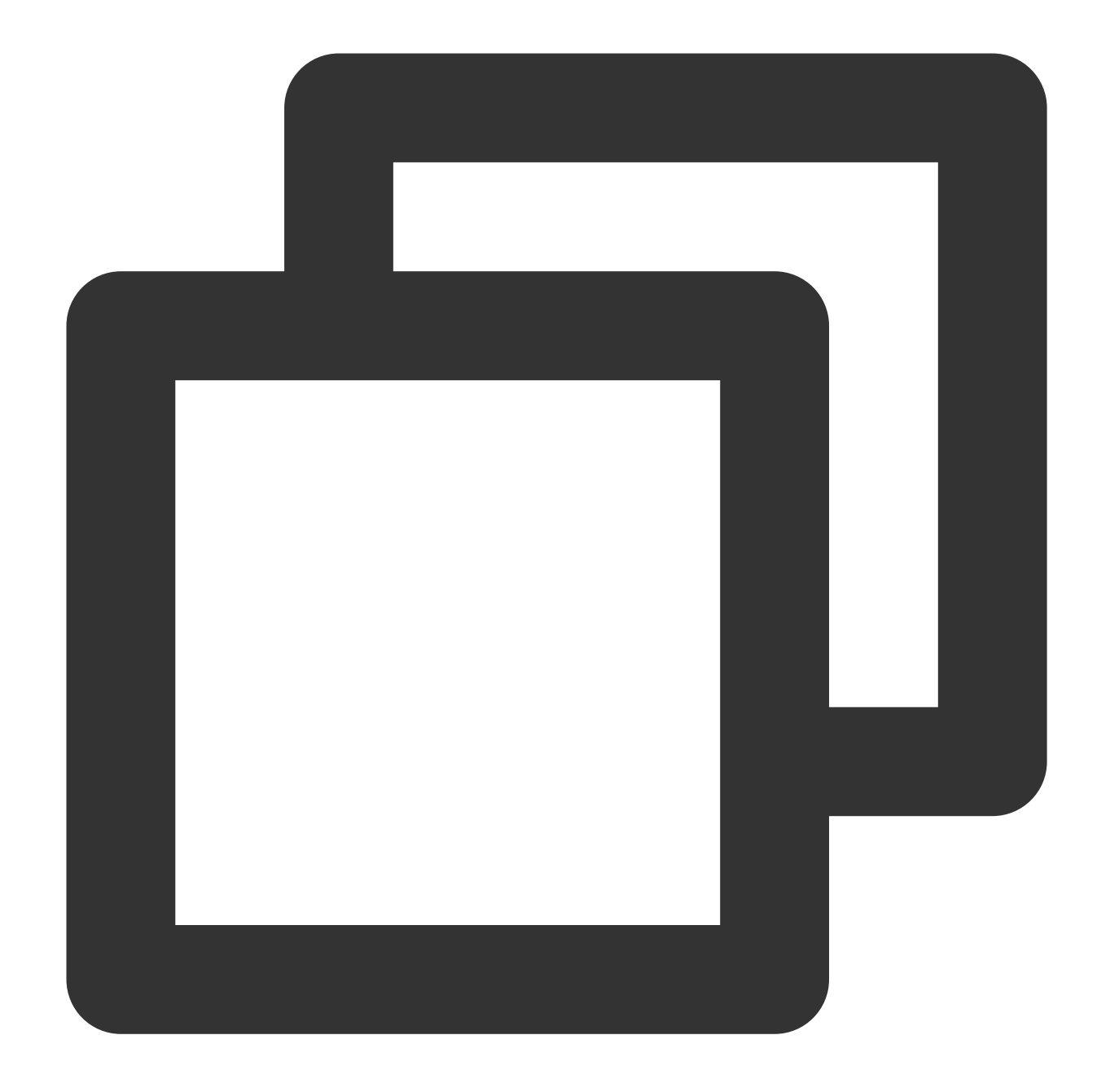

```
terraform {
 required_providers {
   tencentcloud = {
     source = "tencentcloudstack/tencentcloud"
     version = ">= 1.78.5"}
  }
}
provider "tencentcloud" {
 secret_id = "<your-secret-id>"
 secret_key = "<your-secret-key>"
```

```
region = "ap-quangzhou"}
resource "tencentcloud_teo_zone" "example" {
 zone_name = "example.com"
 plan_type = "ent"
 tags = {
    "createdBy" = "terraform"
  }
}
resource "tencentcloud_teo_zone_setting" "example" {
  zone_id = tencentcloud_teo_zone.example.id
 # Cache rule configuration
 cache {
   follow_origin {
     switch = "on" # Follow the origin server
   }
  }
  # Cache key configuration
 cache_key {
   full url cache = "off" # Do not enable full path cache
   igmore\_case = "on" # Ignore the case
   query_string {
     switch = "on"action = "includeCustom" # Only use the specified URL parameter
     value = ["param0", "param1"]}
  }
  # HTTPS acceleration configuration of the domain name
 https {
   ocsp_stapling = "on" # OCSP configuration enabled
   tls_version = ["TLSv1.2", "TLSv1.3"] # Supported TLS protocol versions
  }
  # Smart compression configuration
 compression {
   switch = "on"
   algorithms = ["brotli", "gzip"]
  }
  # Region of the client IP during origin-pull
 client_ip_header {
   switch = "on"header_name = "EO-Client-IPCountry"
  }
}
```
2. Run the terraform plan command to preview the configuration and verify whether it is correct.

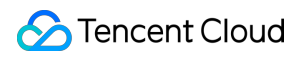

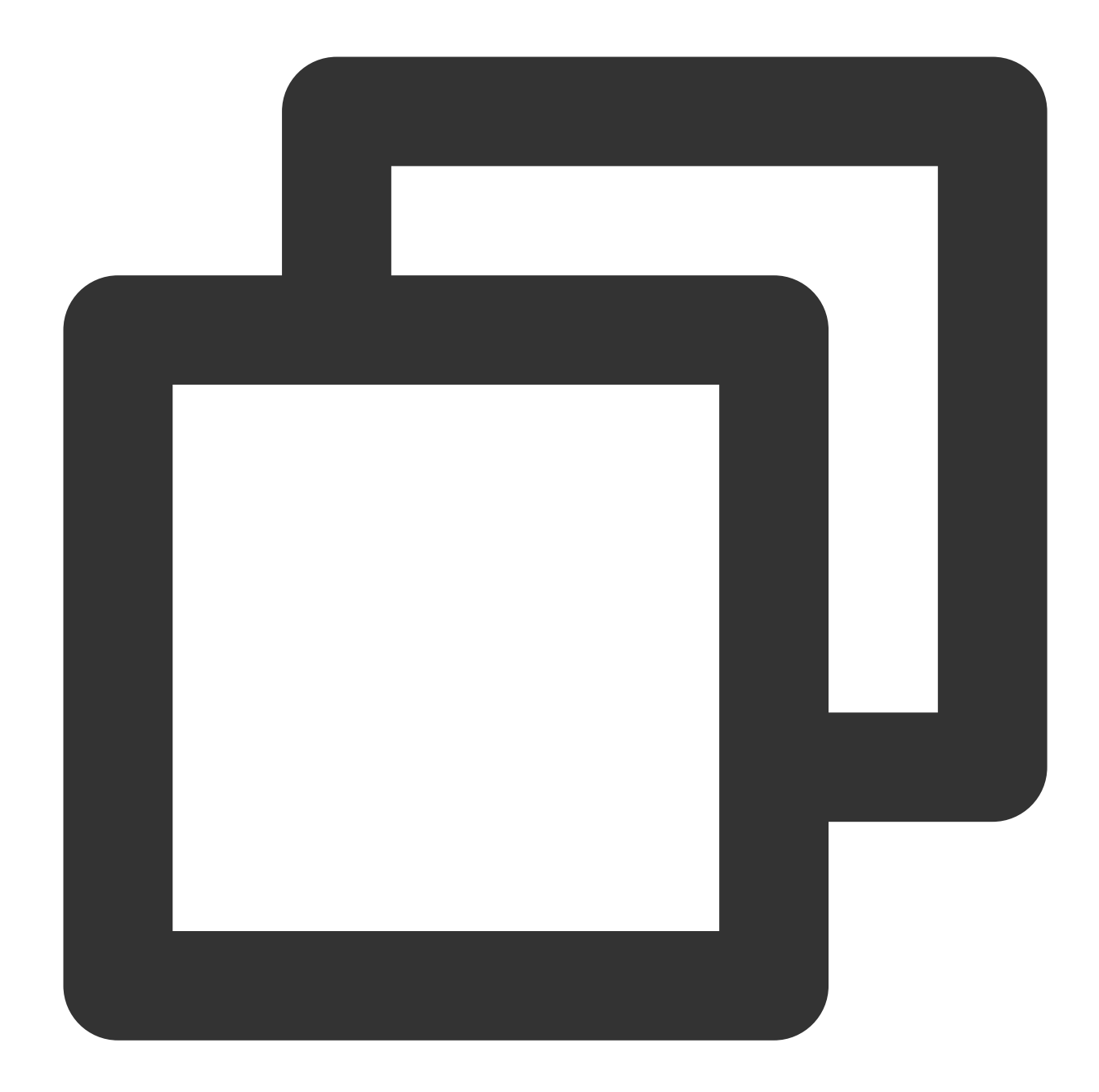

```
PS tf-doc> terraform.exe plan
tencentcloud_teo_zone.example: Refreshing state... [id=zone-2ag9gej58j36]
Terraform used the selected providers to generate the following execution plan. Res
  + create
Terraform will perform the following actions:
  # tencentcloud_teo_zone_setting.example will be created
  + resource "tencentcloud_teo_zone_setting" "example" {
     + area = (known after apply)
     + id = (known after apply)+ zone_id = "zone-2ag9gej58j36"
      + cache {
```

```
+ cache {
      + cache_time = (known after apply)
       + ignore_cache_control = (known after apply)
       + switch = (known after apply)
     }
   + follow_origin {
       + switch = "on"
     }
   + no_cache {
      + switch = (known after apply)
     }
 }
+ cache_key {
   + full_url_cache = "off"
   + ignore case = "on"
   + query_string {
       + action = "includeCustom"
       + switch = "on"
       + value = [
          + "param0",
          + "param1",
         ]
    }
 }
+ cache_prefresh {
  + percent = (known after apply)
   + switch = (known after apply)
 }
+ client_ip_header {
  + header_name = "EO-Client-IPCountry"
   + switch = "\circn"
  }
+ compression {
   + algorithms = [
      + "brotli",
       + "gzip",
     \Box+ switch = "on"
  }
+ force_redirect {
   + redirect_status_code = (known after apply)
   + switch = (known after apply)
 }
+ https {
  + ocsp_stapling = "on"
   + tls_version = [
      + "TLSv1.2",
```

```
+ "TLSv1.3",
           ]
       }
      + ipv6 {
         + switch = (known after apply)
        }
      + max_age {
         + follow_origin = (known after apply)
         + max_age_time = (known after apply)
        }
      + offline_cache {
         + switch = (known after apply)
        }
      + origin {
         + backup origins = (known after apply)
         + cos_private_access = (known after apply)
         + origin pull protocol = (known after apply)
         + origins = (known after apply)
        }
      + post_max_size {
         + max_size = (known after apply)
          + switch = (known after apply)
        }
      + quic {
         + switch = (known after apply)
        }
      + smart_routing {
         + switch = (known after apply)
        }
      + upstream_http2 {
         + switch = (known after apply)
        }
      + web_socket {
         + switch = (known after apply)
         + timeout = (known after apply)
        }
    }
Plan: 1 to add, 0 to change, 0 to destroy.
───────────────────────────────────────────────────────────────────────────────────
```
Note: You didn't use the -out option to save this plan, so Terraform can't guarante

3. Run terraform apply to create the site acceleration configuration.

After the terraform apply command is executed, Terraform will ask you to confirm the actions to be executed. After confirming that everything is correct, enter yes. Then, wait for the command to complete.

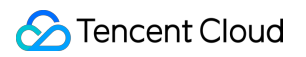

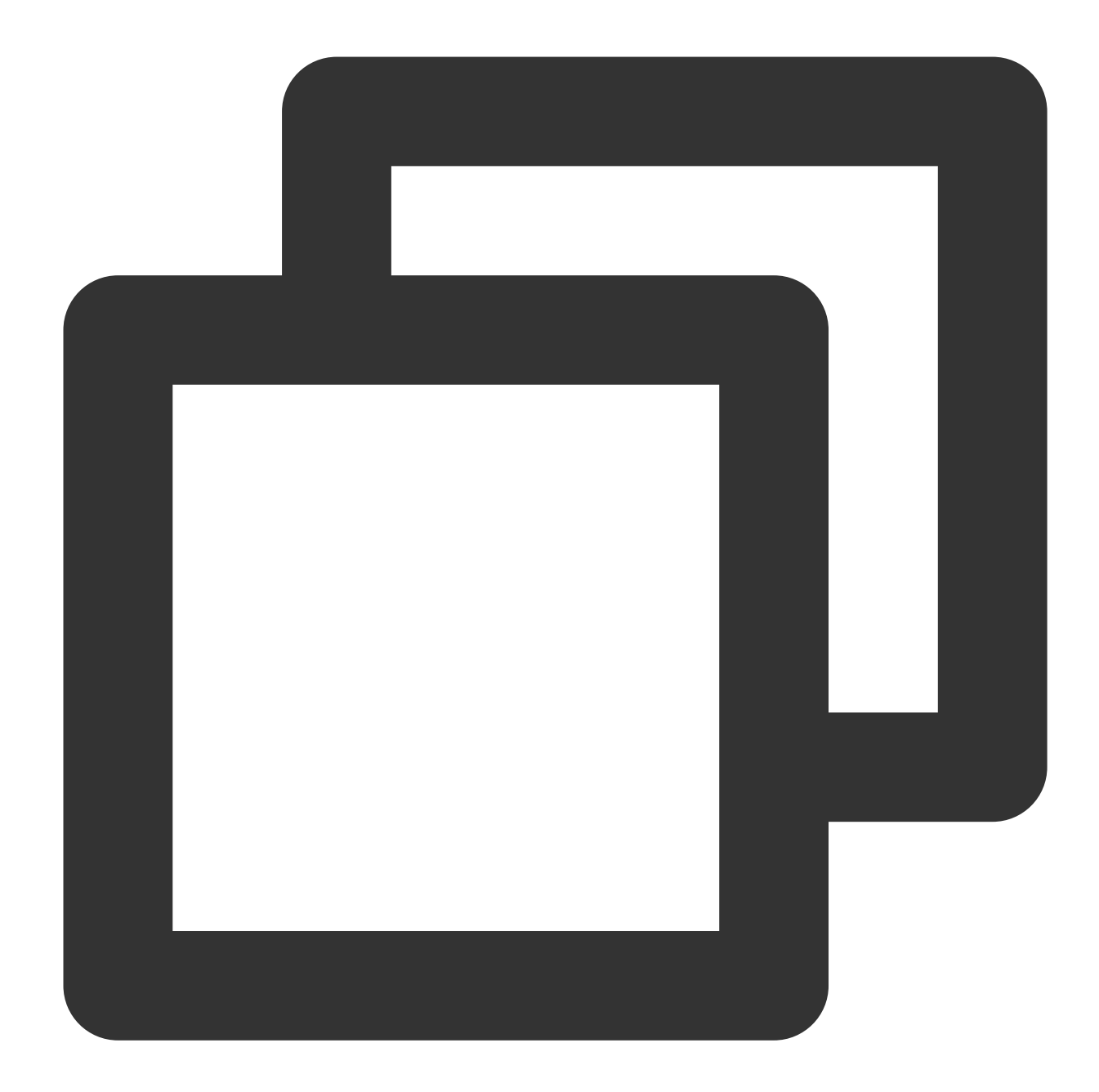

```
PS tf-doc> terraform.exe apply
tencentcloud_teo_zone.example: Refreshing state... [id=zone-2ag9gej58j36]
Terraform used the selected providers to generate the following execution plan. Res
  + create
Terraform will perform the following actions:
  # tencentcloud_teo_zone_setting.example will be created
  + resource "tencentcloud_teo_zone_setting" "example" {
     + area = (known after apply)
     + id = (known after apply)+ zone_id = "zone-2ag9gej58j36"
      + cache {
```

```
+ cache {
      + cache_time = (known after apply)
       + ignore_cache_control = (known after apply)
       + switch = (known after apply)
     }
   + follow_origin {
       + switch = "on"
     }
   + no_cache {
      + switch = (known after apply)
     }
 }
+ cache_key {
   + full_url_cache = "off"
   + ignore case = "on"
   + query_string {
       + action = "includeCustom"
       + switch = "on"
       + value = [
          + "param0",
          + "param1",
         ]
    }
 }
+ cache_prefresh {
  + percent = (known after apply)
   + switch = (known after apply)
 }
+ client_ip_header {
  + header_name = "EO-Client-IPCountry"
   + switch = "\circn"
  }
+ compression {
   + algorithms = [
      + "brotli",
       + "gzip",
     \Box+ switch = "on"
  }
+ force_redirect {
   + redirect_status_code = (known after apply)
   + switch = (known after apply)
 }
+ https {
  + ocsp_stapling = "on"
   + tls_version = [
      + "TLSv1.2",
```
+ "TLSv1.3",

```
]
        }
      + ipv6 {
         + switch = (known after apply)
        }
      + max_age {
         + follow_origin = (known after apply)
          + max_age_time = (known after apply)
        }
      + offline_cache {
         + switch = (known after apply)
        \mathfrak{g}+ origin {
         + backup origins = (known after apply)
          + cos_private_access = (known after apply)
          + origin pull protocol = (known after apply)
          + origins = (known after apply)
        }
      + post_max_size {
         + max_size = (known after apply)
          + switch = (known after apply)
        }
      + quic {
         + switch = (known after apply)
        }
      + smart_routing {
         + switch = (known after apply)
        }
      + upstream_http2 {
         + switch = (known after apply)
        }
      + web_socket {
         + switch = (known after apply)
         + timeout = (known after apply)
        }
    }
Plan: 1 to add, 0 to change, 0 to destroy.
Do you want to perform these actions?
 Terraform will perform the actions described above.
 Only 'yes' will be accepted to approve.
 Enter a value: yes
tencentcloud_teo_zone_setting.example: Creating...
tencentcloud_teo_zone_setting.example: Creation complete after 1s [id=zone-2ag9gej5
Apply complete! Resources: 1 added, 0 changed, 0 destroyed.
```
4. Check the command execution result.

You can run terraform show to check whether the site acceleration configuration takes effect or log in to the [EdgeOne](https://console.intl.cloud.tencent.com/edgeone) console for confirmation.

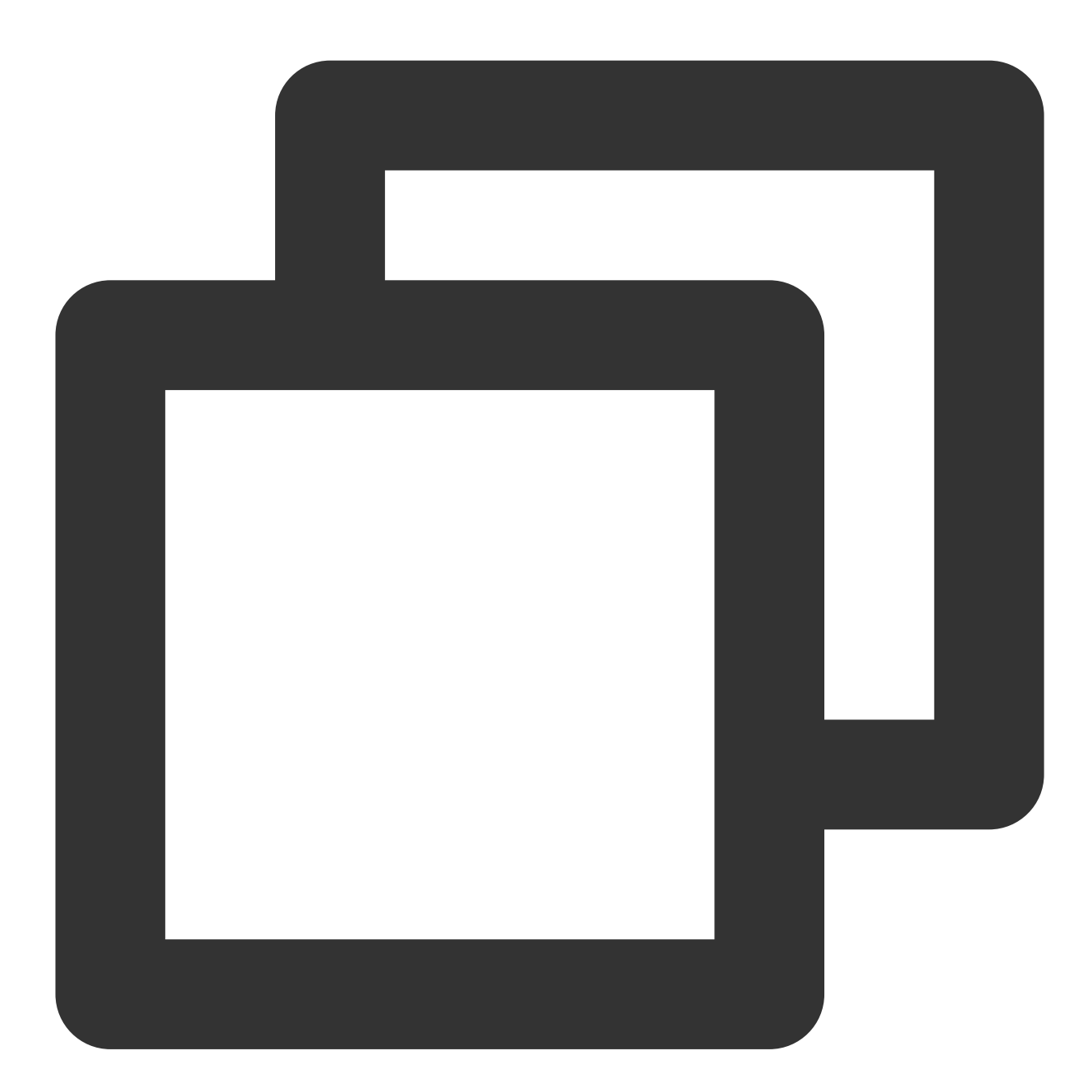

```
PS tf-doc> terraform state show tencentcloud_teo_zone_setting.example
# tencentcloud_teo_zone_setting.example:
resource "tencentcloud_teo_zone_setting" "example" {
   area = "overse"id = "zone-2aq9qej58j36"zone_id = "zone-2ag9gej58j36"
    cache {
```

```
follow_origin {
       switch = "on"
    }
   no_cache {
       switch = "off"}
}
cache_key {
   full_url_cache = "off"
   ignore\_case = "on"
   query_string {
       action = "includeCustom"
       switch = "on"value = ["param0",
           "param1",
       ]
   }
}
cache_prefresh {
  percent = 90
   switch = "off"}
client_ip_header {
   header_name = "EO-Client-IPCountry"
   switch = "on"}
compression {
   algorithms = [
       "brotli",
       "gzip",
   ]
   switch = "on"}
force_redirect {
   redirect_status_code = 302
   switch = "off"}
https {
   http2 = "on"ocsp_stapling = "on"
   tls_version = [
       "TLSv1.2",
       "TLSv1.3",
   ]
   hsts {
       include_sub_domains = "off"
```

```
max\_age = 0
       preload = "off"switch = "off"}
}
ipv6 {
  switch = "off"
}
max_age {
  follow_origin = "on"
   max\_age\_time = 600}
offline_cache {
  switch = "on"
}
origin {
   backup_origins = []
   origin_pull_protocol = "follow"
   origins = []
}
post_max_size {
  max_size = 524288000
  switch = "on"
}
quic {
  switch = "off"
}
smart_routing {
  switch = "off"
}
upstream_http2 {
   switch = "off"
}
web_socket {
   switch = "off"
   timeout = 30}
```
}

## <span id="page-41-0"></span>Configuring Rule Engine Through Terraform

Last updated: 2024-01-25 11:20:13

## **Overview**

EdgeOne has been connected to Terraform to allow for quick configuration. This document describes how to use Terraform to configure the rule engine of the EdgeOne site and differentiate subdomain name configurations.

## **Prerequisites**

- 1. You have installed and configured Terraform as instructed in Installing and [Configuring](https://intl.cloud.tencent.com/document/product/1145/51433) Terraform.
- 2. You have connected to the site through [Terraform](https://intl.cloud.tencent.com/document/product/1145/51434) as instructed in Creating Site Through Terraform.

### **Directions**

1. Modify the Terraform configuration file by adding the resource definitions of the DNS record and rule engine of the subdomain name.

You can view the parameter definitions of the DNS [record](https://registry.terraform.io/providers/tencentcloudstack/tencentcloud/latest/docs/resources/teo_dns_record) and rule [engine](https://registry.terraform.io/providers/tencentcloudstack/tencentcloud/latest/docs/resources/teo_rule_engine) on the Terraform Provider documentation page. Below is the tencent\_teo.tf sample configuration file.

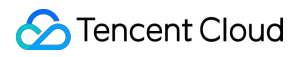

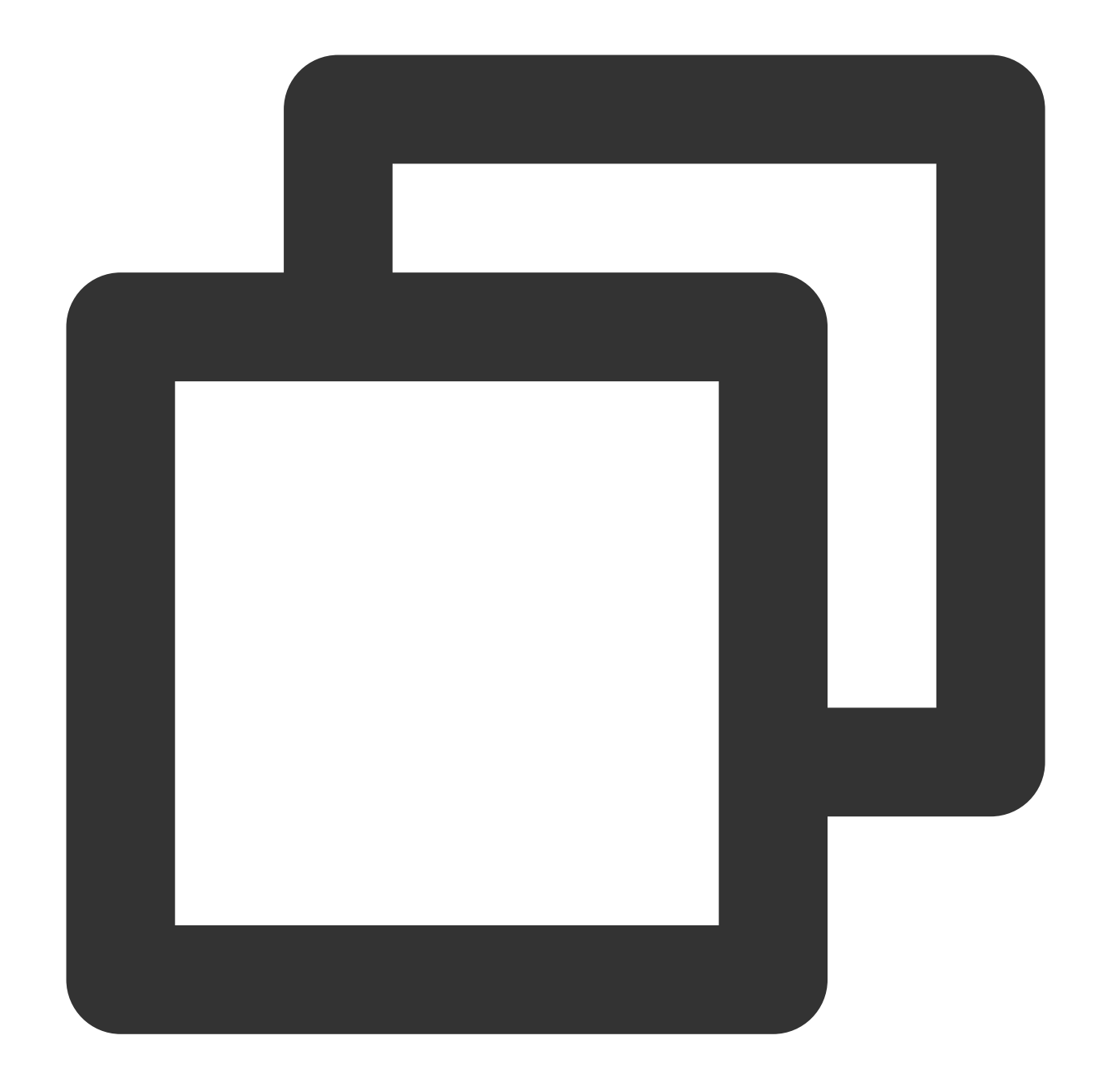

```
terraform {
 required_providers {
   tencentcloud = {
     source = "tencentcloudstack/tencentcloud"
     version = ">= 1.78.5"}
  }
}
provider "tencentcloud" {
 secret_id = "<your-secret-id>"
 secret_key = "<your-secret-key>"
```

```
region = "ap-guangzhou"
}
resource "tencentcloud_teo_zone" "example" {
 zone_name = "example.com"
 plan_type = "ent"
 tags = {
    "createdBy" = "terraform"
  }
}
# DNS record of the subdomain name
resource "tencentcloud_teo_dns_record" "rule_record" {
 zone_id = tencentcloud_teo_zone.example.id
 type = "A"name = "rule.example.com"
 content = "<your-backend-ip>"
 mode = "proxied"
 ttl = 300}
# Differentiated configurations of the subdomain name
resource "tencentcloud teo rule engine" "rule example" {
 zone id = tencentcloud teo zone.example.id
 rule_name = "example_rule"
 status = "enable" # Enable the rule
  rules {
    # For `rule.example.com` and requests with the `mp3` or `mp4` file extension
   or {
     and {
       target = "host"operator = "equal"values = [tencentcloud_teo_dns_record.rule_record.name]
     }
     and {
       target = "extension"operator = "equal"
       values = [\text{mm}4", \text{mm}3"]}
    }
    actions {
     # Use the specified `CacheKey`
     normal_action {
       action = "CacheKey"
        # `CacheKey` is case-sensitive
       parameters {
         name = "Type"values = ["IgnoreCase"]
        }
       parameters {
```

```
name = "Switch"
         values = ["off"]}
        # `CacheKey` contains the `User-Agent` header
        parameters {
         name = "Type"Values = ["Header"]
        }
       parameters {
         name = "Switch"values = ["on"]
        }
       parameters {
        name = "Value"
         values = "User-Agent"
        }
     }
    }
    # Add the specified response header
    actions {
     rewrite_action {
       action = "ResponseHeader"
       parameters {
         action = "add"
         name = "Added-Header"
         values = ["Added-Value"]
       }
     }
    }
  }
}
```
2. Run the terraform plan command to preview the configuration and verify whether it is correct.

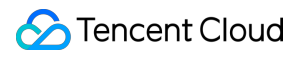

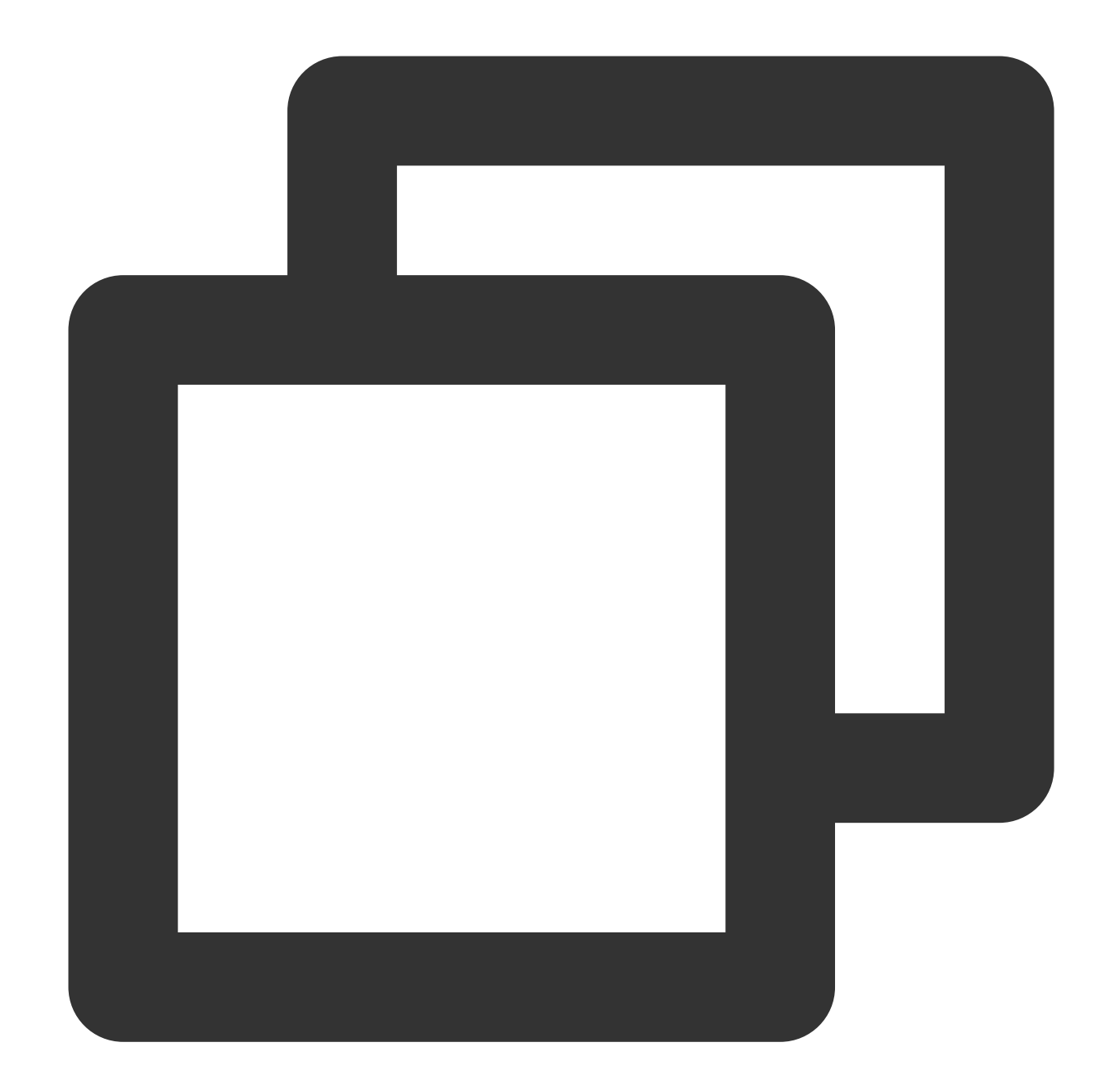

```
PS tf-doc> terraform plan
tencentcloud_teo_zone.example: Refreshing state... [id=zone-2ag9gej58j36]
Terraform used the selected providers to generate the following execution plan. Res
 + create
Terraform will perform the following actions:
  # tencentcloud_teo_dns_record.rule_record will be created
 + resource "tencentcloud_teo_dns_record" "rule_record" {
     + cname = (known after apply)
     + content = "<your-backend-ip>"
     + created_on = (known after apply)
      + dns_record_id = (known after apply)
```

```
+ domain_status = (known after apply)
   + id = (known after apply)
   + locked = (known after apply)
   + mode = "proxied"
   + modified_on = (known after apply)
   + name = "rule.example.com"
   + priority = (known after apply)
   + status = (known after apply)
   + ttl = 300+ type = "A"
   + zone_id = "zone-2ag9gej58j36"
 }
# tencentcloud teo rule engine.rule example will be created
+ resource "tencentcloud_teo_rule_engine" "rule_example" {
   + id = (known after apply)+ rule_id = (known after apply)
   + rule name = "example rule"
   + status = "enable"
   + zone_id = "zone-2ag9gej58j36"
   + rules {
       + actions {
           + normal_action {
              + action = "CacheKey"
              + parameters {
                  + name = "Type"
                  + values = [
                     + "IgnoreCase",
                    \Box}
              + parameters {
                  + name = "Switch"
                  + values = [
                     + "\circff",
                   ]
                }
              + parameters {
                  + name = "Type"+ values = [
                     + "Header",
                    ]
                }
              + parameters {
                  + name = "Switch"
                  + values = [
                     + "\circn",
                    ]
                }
```

```
+ parameters {
                      + name = "Value"
                      + values = [
                          + "User-Agent",
                        ]
                    }
                }
            }
          + actions {
              + rewrite_action {
                  + action = "ResponseHeader"
                  + parameters {
                      + action = "add"
                      + name = "Added-Header"
                      + values = [
                          + "Added-Value",
                        ]
                    }
                }
            }
          + or {
              + and {
                  + operator = "equal"
                  + target = "host"
                  + values = [
                      + "rule.example.com",
                    ]
                }
              + and {
                  + operator = "equal"
                  + target = "extension"
                  + values = [
                      + "mp3",
                      + "mp4",
                    ]
                }
            }
        }
    }
Plan: 2 to add, 0 to change, 0 to destroy.
───────────────────────────────────────────────────────────────────────────────────
```
Note: You didn't use the -out option to save this plan, so Terraform can't guarante

3. Run terraform apply to create the DNS record and rule engine of the subdomain name.

After the terraform apply command is executed, Terraform will ask you to confirm the actions to be executed. After confirming that everything is correct, enter  $\sqrt{y}$  yes . Then, wait for the command to complete.

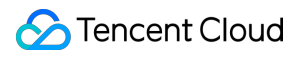

![](_page_48_Picture_2.jpeg)

```
PS tf-doc> terraform apply
tencentcloud_teo_zone.example: Refreshing state... [id=zone-2ag9gej58j36]
Terraform used the selected providers to generate the following execution plan. Res
 + create
Terraform will perform the following actions:
  # tencentcloud_teo_dns_record.rule_record will be created
 + resource "tencentcloud_teo_dns_record" "rule_record" {
     + cname = (known after apply)
     + content = "<your-backend-ip>"
     + created_on = (known after apply)
      + dns_record_id = (known after apply)
```

```
+ domain_status = (known after apply)
   + id = (known after apply)
   + locked = (known after apply)
   + mode = "proxied"
   + modified_on = (known after apply)
   + name = "rule.example.com"
   + priority = (known after apply)
   + status = (known after apply)
   + ttl = 300+ type = "A"
   + zone_id = "zone-2ag9gej58j36"
 }
# tencentcloud teo rule engine.rule example will be created
+ resource "tencentcloud_teo_rule_engine" "rule_example" {
   + id = (known after apply)+ rule_id = (known after apply)
   + rule name = "example rule"
   + status = "enable"
   + zone_id = "zone-2ag9gej58j36"
   + rules {
       + actions {
           + normal_action {
              + action = "CacheKey"
              + parameters {
                  + name = "Type"
                  + values = [
                     + "IgnoreCase",
                    \Box}
              + parameters {
                  + name = "Switch"
                  + values = [
                     + "\circff",
                   ]
                }
              + parameters {
                  + name = "Type"+ values = [
                     + "Header",
                    ]
                }
              + parameters {
                  + name = "Switch"
                  + values = [
                     + "\circn",
                    ]
                }
```

```
+ parameters {
                      + name = "Value"
                      + values = [
                          + "User-Agent",
                        ]
                    }
                }
            }
          + actions {
              + rewrite_action {
                  + action = "ResponseHeader"
                  + parameters {
                      + action = "add"
                      + name = "Added-Header"
                      + values = [
                          + "Added-Value",
                        ]
                    }
                }
            }
          + or {
              + and {
                  + operator = "equal"
                  + target = "host"
                  + values = [
                      + "rule.example.com",
                    ]
                }
              + and {
                  + operator = "equal"
                  + target = "extension"
                  + values = [
                      + "mp3",
                      + "mp4",
                    ]
                }
            }
       }
    }
Plan: 2 to add, 0 to change, 0 to destroy.
Do you want to perform these actions?
 Terraform will perform the actions described above.
 Only 'yes' will be accepted to approve.
 Enter a value: yes
tencentcloud_teo_dns_record.rule_record: Creating...
tencentcloud_teo_dns_record.rule_record: Creation complete after 2s [id=zone-2aq9qe
tencentcloud_teo_rule_engine.rule_example: Creating...
```
tencentcloud\_teo\_rule\_engine.rule\_example: Creation complete after 1s [id=zone-2ag9 Apply complete! Resources: 2 added, 0 changed, 0 destroyed.

4. Check the command execution result.

You can run terraform show to check whether the rule engine configuration takes effect or log in to the [EdgeOne](https://console.intl.cloud.tencent.com/edgeone) console for confirmation.

![](_page_51_Picture_5.jpeg)

```
PS tf-doc> terraform state show tencentcloud_teo_dns_record.rule_record
# tencentcloud_teo_dns_record.rule_record:
resource "tencentcloud_teo_dns_record" "rule_record" {
   content = "<your-backend-ip>"
```
![](_page_52_Picture_1.jpeg)

```
created_on = "2022-10-20T06:31:38Z"
   dns_record_id = "record-2ahmb3w7ssl8"
   domain_status = [
       "security",
   ]
   id = "zone-2ag9gej58j36#record-2ahmb3w7ssl8"
   locked = false
   mode = "proxied"
   modified_on = "2022-10-20T06:31:38Z"
   name = "rule.example.com"
   priority = 0
   status = "active"ttl = 300type = "A"zone_id = "zone-2ag9gej58j36"
}
PS tf-doc> terraform state show tencentcloud_teo_rule_engine.rule_example
# tencentcloud teo rule engine.rule example:
resource "tencentcloud_teo_rule_engine" "rule_example" {
   id = "zone-2aq9qej58j36#rule-2ahmb5dhn9qq"rule id = "rule-2ahmb5dhn9qq"rule_name = "example_rule"
   status = "enable"zone id = "zone-2aq9qej58j36"rules {
       actions {
          normal_action {
              action = "CacheKey"
              parameters {
                  name = "Type"values = [
                     "IgnoreCase",
                  ]
              }
              parameters {
                  name = "Switch"values = [
                     "off",
                  \lceil}
              parameters {
                  name = "Type"values = [
                     "Header",
                  ]
              }
              parameters {
```
![](_page_53_Picture_1.jpeg)

```
name = "Switch"
                values = [
                   "on",
                ]
            }
            parameters {
                name = "Value"
                values = [
                   "User-Agent",
                ]
            }
        }
    }
    actions {
        rewrite_action {
            action = "ResponseHeader"
            parameters {
                \text{action} = "add"name = "Added-Header"
                values = [
                   "Added-Value",
                ]
           }
       }
    }
    or {
        and {
            operator = "equal"
            target = "host"
            values = [
               "rule.example.com",
            ]
        }
        and {
            operator = "equal"target = "extension"values = [
                "mp3",
                "mp4",
            ]
        }
   }
}
```
}

## <span id="page-54-0"></span>IP Location Query

Last updated: 2023-04-10 18:14:58

This document describes how to verify whether an IP is owned by EdgeOne and query the IP geolocation.

## **Directions**

1. Log in to the [EdgeOne](https://console.intl.cloud.tencent.com/edgeone) console and click **IP Location Query** in the left sidebar.

![](_page_54_Picture_222.jpeg)

2. On the **IP Location Query** page, enter the IPs to query (one per line). You can query up to 100 IP addresses at a time. IPv6 addresses are supported.

3. Click **Search**. The **Query results** table shows the IP geolocation and whether they are owned by EdgeOne nodes. To export the query results, click the download icon

in the top-right corner of the table. The query results are exported to a CSV file.

![](_page_55_Picture_20.jpeg)